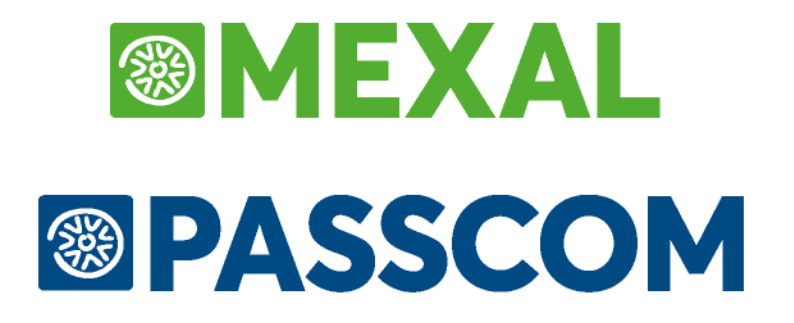

# **MANUALE UTENTE**

**versione 2024D**

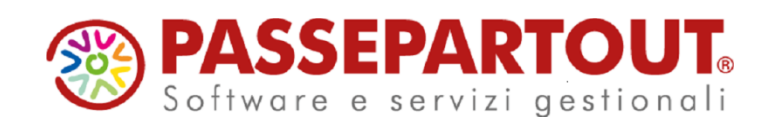

# **@MEXAL @PASSCOM**

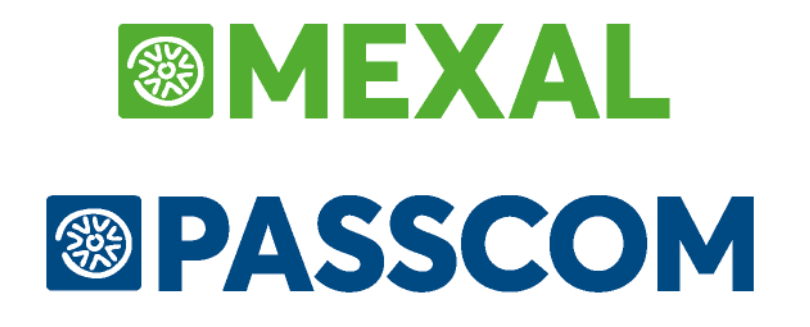

# **INVIO TELEMATICO**

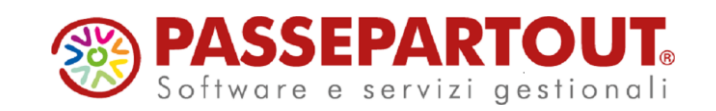

# **INVIO TELEMATICO**

Il presente manuale si divide in due parti:

#### **- INVIO TELEMATICO DEI MODELLI**

Vengono illustrate le fasi per la generazione del file Telematico di ogni dichiarativo.

#### **- FASI DELL'INVIO TELEMATICO**

Vengono esplicitati i controlli eseguiti in ogni fase dell'invio telematico.

La procedura gestisce l'invio telematico delle seguenti dichiarazioni:

- Comunicazione Dati DICHIARAZIONI DI INTENTO ricevute;
- IVA annuale;
- $-$  IVA 74 BIS;
- Modello 770;
- Certificazione Unica
- Modello 730;
- Modello REDDITI/PF;
- Modello REDDITI/SP;
- Modello REDDITI/SC;
- Modello REDDITI/SE;
- Modello IRAP;
- Modello Consolidato Nazionale Mondiale (CNM);
- Modello IVA trimestrale;
- Comunicazione enti associativi;
- Paesi a fiscalità privilegiata;
- F24;
- Modello IMU e Modello IMU ENC.

All'interno delle gestioni dei modelli di dichiarazione, esiste l'apposita voce di menù.

Oltre alla creazione del file telematico, per i principali modelli dichiarativi viene data anche la possibilità di eseguire direttamente l'invio del file all'Agenzia Entrate e di poter scaricare automaticamente le ricevute telematiche associandole alle dichiarazioni. A tale proposito consultare il capitolo **SERVIZI AGENZIA ENTRATE** del presente manuale.

# **1^ PARTE - INVIO TELEMATICO DEI MODELLI**

A seguire le procedure da seguire per creare i file telematico. Sono indicate le note operative generali e se il dichiarativo lo richiede, sono spiegate le particolarità da considerare in fase di creazione del file.

### **TABELLA FORNITORI SERVIZIO TELEMATICO**

La gestione della tabella "Intermediari/fornitori servizio telematico" è presente in Aziende - Parametri di base.

**TIPO FORNITORE -** Si ricorda che il Tipo Fornitore da indicare in tabella, nel caso di professionisti o società abilitate all'invio, è di norma uguale a 10. Questo dato è desumibile dalle "Specifiche tecniche di trasmissione telematica":

- 01 = Soggetti che inviano le proprie dichiarazioni;
- 03 = C.A.F. dipendenti e pensionati (\*);
- $05 = C.A.F.$  imprese (\*);
- 06 = Amministrazione dello Stato;
- $07 =$  Ente Poste;
- 08 = Banche Convenzionate;
- 10 = C.A.F. dipendenti e pensionati (\*):

C.A.F. imprese; (\*) Società ed enti di cui all'art.3, comma 2 del DPR 322/98 (se tale società appartiene a un gruppo può trasmettere la propria dichiarazione e quelle delle aziende del gruppo);

Altri intermediari di cui all'art.3 comma 3 lett a), b), c) ed e) del DPR 322/98; Società degli Ordini di cui all'art. 3 Decr. Dir. 18/2/99; Soggetto che trasmette le dichiarazioni per le quali l'impegno a trasmettere è stato assunto da un professionista deceduto.

(\*) Riguardo al tipo fornitore relativo a C.A.F. dipendenti e pensionati e C.A.F. Imprese la codifica varia a seconda del modello che deve essere trasmesso: se si presenta il 730 la codifica da utilizzare è 03 oppure 05; per tutti gli altri modelli la codifica è 10.

### **NOTE OPERATIVE**

Di seguito vengono riportate le note operative per creare il file telematico. Il procedimento è comune a tutte le dichiarazioni e ad esso si fa riferimento nei paragrafi successivi.

- 1) Tramite la stampa di servizio "Impegno alla trasmissione" valorizzare il campo "Data dell'impegno" presente all'interno della dichiarazione.
- 2) Entrare in "Gestione invio telematico" indicando il numero dell'intermediario con cui si vuole effettuare la spedizione. Se esistono delle trasmissioni verranno evidenziate solo le dichiarazioni collegate a questo intermediario. Nel caso di utilizzo di più intermediari, ripetere le operazioni successive per ognuno di essi.
- 3) Selezionare il comando nuovo [F4], verrà proposto il primo numero di trasmissione disponibile e, come data emissione, la data del giorno.
- 4) Impostare la videata Definizione filtri pratiche per scegliere quali tipologie di pratiche dovranno essere scaricate nella fornitura telematica e confermare con OK [F10].

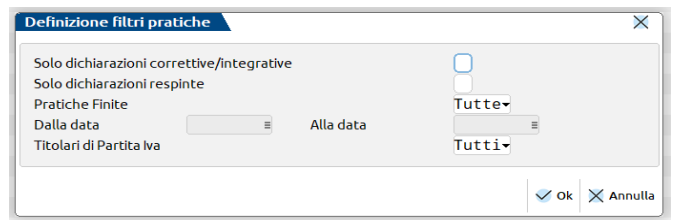

Le pratiche che hanno valorizzato il parametro 'Solo stampa IMU' nei Dati generali pratica [F8] - Parametri pratica [F8] non vengono mai visualizzate nell'elenco.

Prima di mostrare l'elenco delle pratiche che rispettano i filtri impostati in precedenza, viene mostrato un messaggio a video che indica quali pratiche NON sono state considerate con la motivazione di scarto.

# **@MEXAL @PASSCOM**

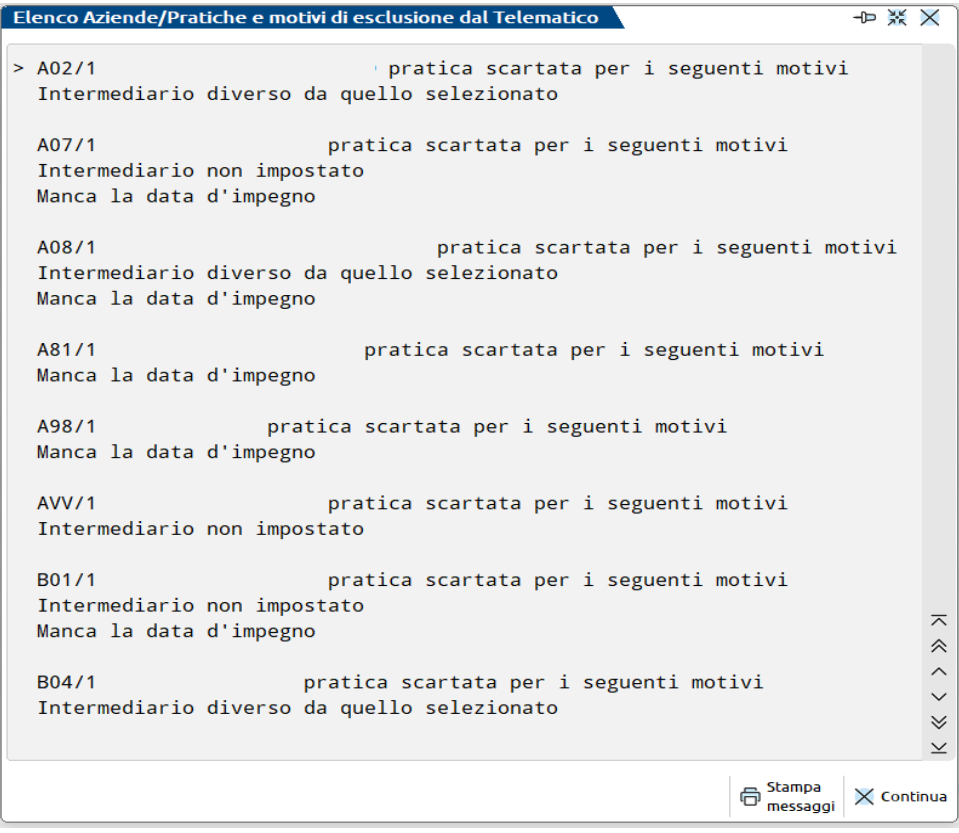

5) Confermato il messaggio che mostra le pratiche escluse dall'elaborazione, viene mostrato l'elenco delle pratiche selezionabili per l'elaborazione.

Selezionate le pratiche e confermato con Ok [F10], viene eseguita la creazione della fornitura telematica. Se l'operazione va a buon fine, per ogni pratica della trasmissione interessata, il programma imposta lo stato di 'accorpato' nella colonna Stato. Se si sono verificate delle incongruenze, il programma 'E'sclude la pratica dalla trasmissione (assegnandole un Num. Trasmissione = 99).

- 6) Se si desidera controllare il file con i software ministeriali prima di trasmetterlo o copiarlo sul PC in cui si eseguirà l'invio, utilizzare il comando Controlli telematici [F7].
- 7) Per trasmettere il file telematico all'Agenzia Entrate direttamente dal programma, utilizzare il comando Invio all'Agenzia Entrate [Shift+F6]. A tale proposito consultare il capitolo **SERVIZI AGENZIA ENTRATE** del presente manuale. In alternativa all'invio diretto, eseguire il punto successivo per copiare il file sul proprio PC e trasmetterlo autonomamente.
- 8) Per esportare la fornitura telematica creata sul PC in cui si farà l'invio, è sufficiente evidenziare la fornitura telematica e premere il comando Export fornitura[F6].

Dalla videata proposta dalla procedura è possibile selezionare la modalità d'export ed il percorso in cui salvare il file.

Confermando con OK [F10] la videata, viene salvata in locale nel percorso indicato, la fornitura telematica.

A questo punto il file esportato è pronto per essere controllato, autenticato ed inviato tramite i programmi forniti dall'Amministrazione Finanziaria.

*NOTA BENE: relativamente al modello Comunicazione Enti Associativi, prima di creare il file telematico è obbligatorio stampare le dichiarazioni. Questo consente di creare i file che comporranno l'archivio per il telematico.*

### **COMUNICAZIONE DATI DICHIARAZIONI DI INTENTO**

Per l'invio telematico inerente la comunicazione dati DICHIARAZIONI DI INTENTO, fare riferimento alle "NOTE OPERATIVE".

### **DICHIARAZIONI IVA**

Le dichiarazioni IVA dal 2017 vengono trasmesse esclusivamente in forma autonoma.

Per la preparazione del file telematico fare riferimento al paragrafo "NOTE OPERATIVE".

### **DICHIARAZIONI IVA 74BIS**

Le dichiarazioni IVA 74BIS vengono trasmesse esclusivamente in forma autonoma.

Trattandosi di dichiarazione da inviarsi una tantum, la creazione del file telematico deve avvenire operando dalla singola azienda e ogni azienda vede solo le proprie trasmissioni. Tuttavia il numero trasmissione è univoco per tutte le aziende. Pertanto se nell'azienda AAA è stata creata la trasmissione 1, nell'azienda BBB verrà proposto il numero 2. E' possibile utilizzare in fase di creazione della fornitura, il comando Lista Trasmissioni [F3] per ottenere l'elenco delle trasmissioni già create anche in altre aziende, con riferimento a quest'ultime.

# **®MEXAL ®PASSCO**

L'accesso al menu telematico da azienda STD consente di visualizzare comunque tutte le trasmissioni create ma è possibile creare solo eventuali file telematici dell'azienda STD, non delle altre aziende.

Per la preparazione del file telematico fare riferimento al paragrafo "NOTE OPERATIVE".

### **DICHIARAZIONI MODELLO 770**

Il modello 770 deve essere presentato autonomamente.

Per la preparazione del file telematico fare riferimento al paragrafo "NOTE OPERATIVE".

### **CERTIFICAZIONE UNICA**

La Certificazione Unica deve essere presentata autonomamente.

La procedura di creazione del file telematico della Certificazione Unica è differente rispetto agli altri modelli dichiarativi. Per l'operatività fare riferimento al capitolo Dichiarativi – Certificazione Unica – GESTIONE INVIO TELEMATICO.

Indicare come protocollo e progressivo da sostituire/annullare sempre quello dell'ultimo invio effettuato.

### **MODELLO 730**

Il file telematico 730 è generato in formato XML.

Per l'invio telematico del modello 730 fare riferimento alle note operative.

Riguardo al punto 1, si precisa che nel modello 730 non è prevista "Data dell'impegno", ma solo il campo "Codice intermediario". Per impostare in automatico il codice intermediario si può eseguire la stampa di servizio "Stampa/assegna intermediario". Inoltre le dichiarazioni 730 sono trasmettibili solo se nei Dati Pratica risulta presente la "Data consegna 730/2". Anche in questo caso è possibile attribuire in blocco tale data a tutte le dichiarazioni, attraverso la stampa di servizio "Modifica data di consegna 730-2".

### **DICHIARAZIONI REDDITI/PF – REDDITI/SP – REDDITI/SC – REDDITI/SE**

Per la preparazione del file telematico fare riferimento al paragrafo "NOTE OPERATIVE".

### **MODELLO IRAP**

Le dichiarazioni IRAP si trasmettono autonomamente rispetto al modello Redditi, dall'apposita voce di menu. Inoltre il file telematico IRAP è prodotto in formato XML. Per l'invio telematico, fare riferimento alle "NOTE OPERATIVE".

### **MODELLO CONSOLIDATO NAZIONALE MONDIALE**

Per l'invio telematico inerente la comunicazione dati CONSOLIDATO NAZIONALE MONDIALE, fare riferimento alle "NOTE OPERATIVE".

### **MODELLO IVA TRIMESTRALE**

La procedura di creazione del file telematico del Modello IVA trimestrale è gestita in forma multiaziendale. Per l'operatività fare riferimento al capitolo Stampe - Fiscali contabili – Modello Iva trimestrale – INVIO TELEMATICO.

### **COMUNICAZIONE ENTI ASSOCIATIVI**

La procedura di creazione del file telematico della Comunicazione Enti Associativi è gestita per singola azienda ed è differente rispetto agli altri modelli dichiarativi. Per l'operatività fare riferimento al capitolo Stampe - Fiscali contabili – Comunicazione enti associativi – INVIO TELEMATICO.

### **PAESI A FISCALITA' PRIVILEGIATA**

Per l'invio telematico inerente la comunicazione delle operazioni con soggetti aventi sede, residenza o domicilio in PAESI A FISCALITA PRIVILEGIATA, fare riferimento alle "NOTE OPERATIVE".

### **MODELLO F24**

La procedura di creazione del file telematico della delega F24 è differente rispetto ai modelli dichiarativi. Per l'operatività fare riferimento al capitolo Stampe - Fiscali contabili – Delega unificata F24 – GENERAZIONE ARCHIVIO AG. ENTRATE e GENERAZIONE ARCHIVIO REMOTE BANKING.

### **MODELLO IMU EC – MODELLO IMU ENC**

Per l'invio telematico inerente la dichiarazione IMU ENC, fare riferimento alle "NOTE OPERATIVE".

Il telematico di entrambi i modelli IMU si riferisce alle variazioni per l'anno di imposta redditi.

Per attivare le pratiche all'invio telematico IMU EC e/o IMU ENC impostare l'apposito parametro presente nei Dati generali pratica.

In fase di selezione delle pratiche da includere nella trasmissione, viene consentito di selezionare una sola dichiarazione per volta. Questo per rispettare le specifiche tecniche, le quali prevedono che per ciascuna fornitura sia presente una sola dichiarazione riferita ad un singolo comune. Questo comporta che non si possono accorpare in un unico file più pratiche.

Inoltre, all'interno della singola pratica, se sono gestite più dichiarazioni IMU riferite a comuni differenti e/o ad anni differenti, per ogni dichiarazione verrà creata una fornitura distinta.

Esempio: Pratica A01 con quattro modelli IMU ENC compilati.

- Rimini Anno 2017
- Rimini Anno 2017
- Riccione Anno 2017
- Cattolica anno 2017

La procedura di creazione del file telematico creerà 3 forniture telematiche distinte, di cui una relativamente al comune di Rimini.

**NOTA BENE:** Le ricevute del telematico IMU ENC vengono riportate nel quadro 90 – Gestione immobili in cui è presente la voce 7 - Modello IMU ENC - Quadri C e D / Ricevute telematico Modello IMU ENC e EC-PF, mentre le ricevute IMU EC vengono riportate nell'apposito quadro 'Ricevute telematico modello IMU EC-PF' presente in tutti i Modelli Redditi.

#### **REINVIO DICHIARAZIONI**

- 1) Entrare in gestione della pratica ed effettuare le opportune modifiche ricordandosi di barrare le apposite caselle "correttiva nei termini" o "dichiarazione integrativa a favore" o "dichiarazione integrativa" presenti nei dati anagrafici della pratica redditi.
- 2) Entrare in gestione telematico e selezionare il comando Nuovo [F4].
- 3) Confermare la creazione della nuova fornitura telematica con il numero e la data proposta dall'applicativo.
- 4) Nella videata relativa alla definizione dei filtri pratica, selezionare le caselle "Solo dichiarazioni correttive/integrative" (se l'invio telematico riguarda questa tipologia di pratiche) o "Solo dichiarazioni respinte" (se l'invio telematico riguarda questa tipologia di pratiche).

Queste due caselle sono alternative fra loro.

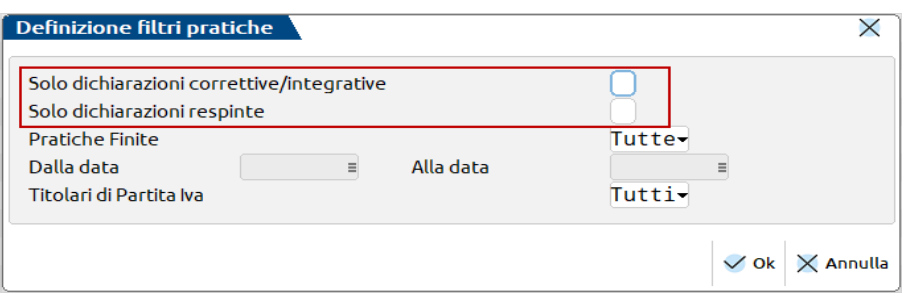

- 5) Confermare la definizione dei filtri e, successivamente, selezionare le pratiche da includere nella nuova fornitura telematica.
- 6) Ritrasmettere la dichiarazione con il comando Invio all'Agenzia Entrate [Shift+F6] oppure in alternativa esportare la fornitura telematica creata con il comando Export fornitura [F6].

#### **NOTA:**

Per poter utilizzare il filtro "Solo dichiarazioni respinte" è necessario effettuare la sincronizzazione delle ricevute relative.

## **2^ PARTE - FASI DELL'INVIO TELEMATICO**

La gestione dei file per l'invio telematico delle dichiarazioni si basa sui seguenti presupposti:

- in un invio si possono riportare più pratiche;
- pratiche relative a diversi tipi di dichiarazione vanno spedite separatamente;
- è possibile effettuare più invii per periodo.

#### **CREAZIONE TRASMISSIONE**

Selezionare la voce di menù GESTIONE INVIO TELEMATICO presente nel menù della dichiarazione che si desidera trattare ed indicare quale intermediario si intende considerare per creare la fornitura. Dopo avere confermato i dati richiesti, viene visualizzata la lista delle trasmissioni già effettuate: la prima volta questo elenco sarà vuoto.

# **®MEXAL ®PASSCOM**

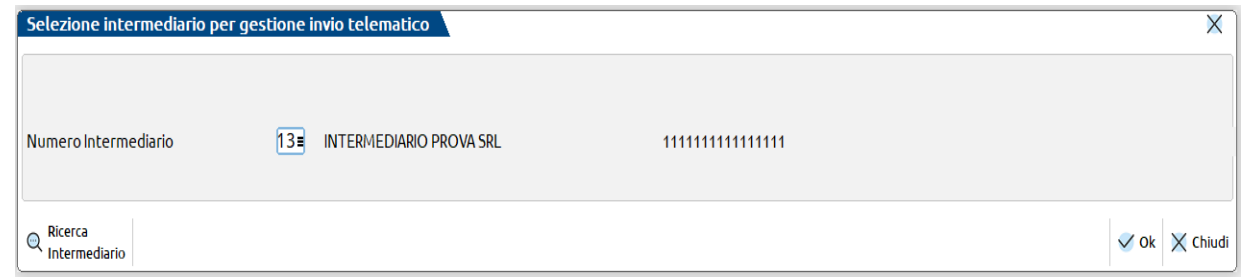

Per creare una nuova trasmissione, premere il comando Nuovo. Verrà proposto il primo numero di trasmissione disponibile e come data emissione, la data del giorno.

Confermando con Ok [F10] la videata, verrà visualizzata un'altra finestra nella quale è possibile impostare i filtri di selezione delle pratiche da associare alla fornitura in esame.

### **SELEZIONE DELLE PRATICHE DA SPEDIRE**

Confermando la creazione di una nuova fornitura telematica, viene mostrata la videata in cui definire i filtri di scelta delle pratiche da includere nel telematico.

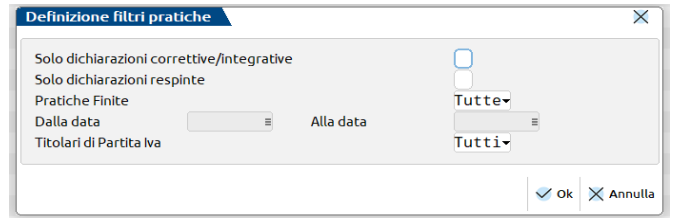

Dopo avere filtrato le dichiarazioni da ricercare, viene visualizzata la seguente videata:

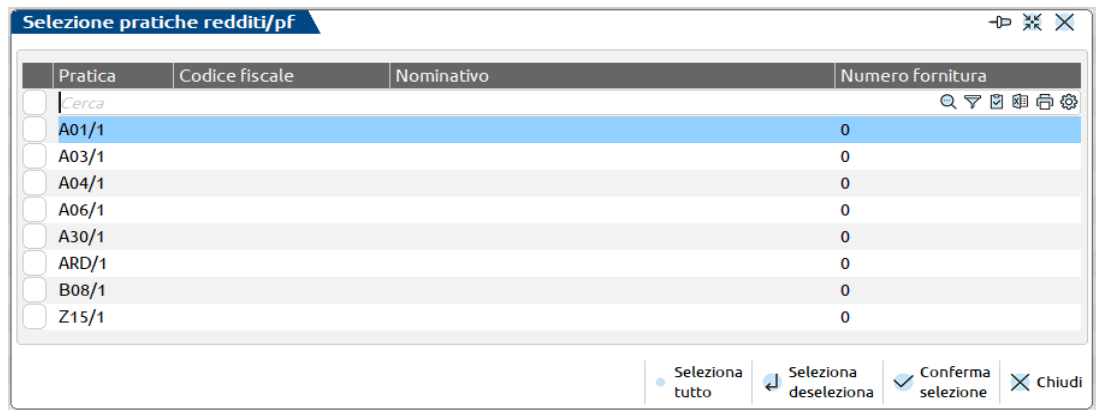

Le pratiche che hanno l'impostazione del campo 'Solo stampa IMU' nei Dati generali pratica [F8] – Parametri pratica [F8] non vengono mai visualizzate nell'elenco.

Selezionare le pratiche interessate con il check di selezione presente nella prima colonna e confermare la creazione del flusso telematico con il comando Conferma selezione [F10].

Nel caso in cui i dati di invio all'Agenzia dell'Entrate dovessero presentare elementi incongruenti o parziali (presenti nella finestra di gestione Modifica Parametri Ricevute) apparirà il simbolo di un "triangolo giallo con punto esclamativo" *i*n corrispondenza del rigo del flusso telematico. Il caso tipico è di un invio non andato a buonfine a causa di interruzioni improvvise, oppure quando viene manomessa manualmente la finestra dei Parametri Ricevute.

### **EXPORT FORNITURA**

Per facilitare il passaggio del file fra il computer su cui è installato il programma e quello abilitato alla trasmissione telematica è disponibile una export fornitura.

Questa funzione è legata al numero di trasmissione della fornitura. Può essere eseguita posizionandosi sulla fornitura interessata.

Utilizzando il comando Export fornitura [F6] viene mostrata una videata in cui poter impostare:

- Il percorso locale in cui esportare il flusso telematico;
- La modalità di esportazione della fornitura;
- Nome file telematico esportato (questo campo è attivo solo se la modalità di esportazione è impostata a "?").

Con client WebDesk, invece la procedura genera un link per il download dal browser. Per ulteriori dettagli sul download tramite client WebDesk, consultare il manuale alla sezione "Nozioni Generali", modulo "WebDesk Client", capitolo "Utilizzo", paragrafo "Apertura file ricevuti dal server (download)".

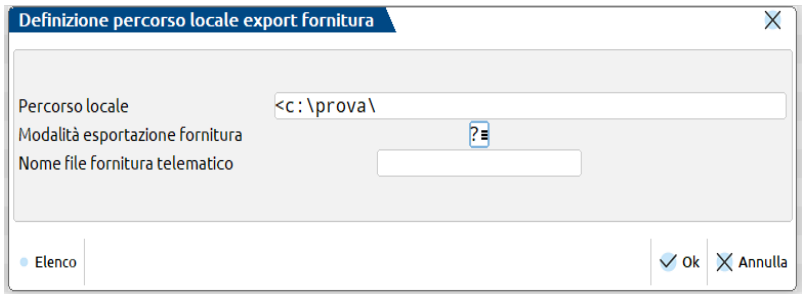

#### **IMPORT E INVIO TELEMATICI ESTERNI**

Consente l'importazione di un file telematico ministeriale prodotto da altro software, di gestirne l'invio all'Agenzia Entrate e di scaricare la corrispondente ricevuta.

Una volta eseguito l'accesso alla gestione invio telematico del modello cui si è interessati, premere sulla destra il pulsante Import Telematici Esterni [Alt-F11] per far apparire la finestra di gestione.

**Nota Bene**: i file devono essere formalmente corretti prima di essere importati, in caso contrario l'invio telematico non andrà a buon fine.

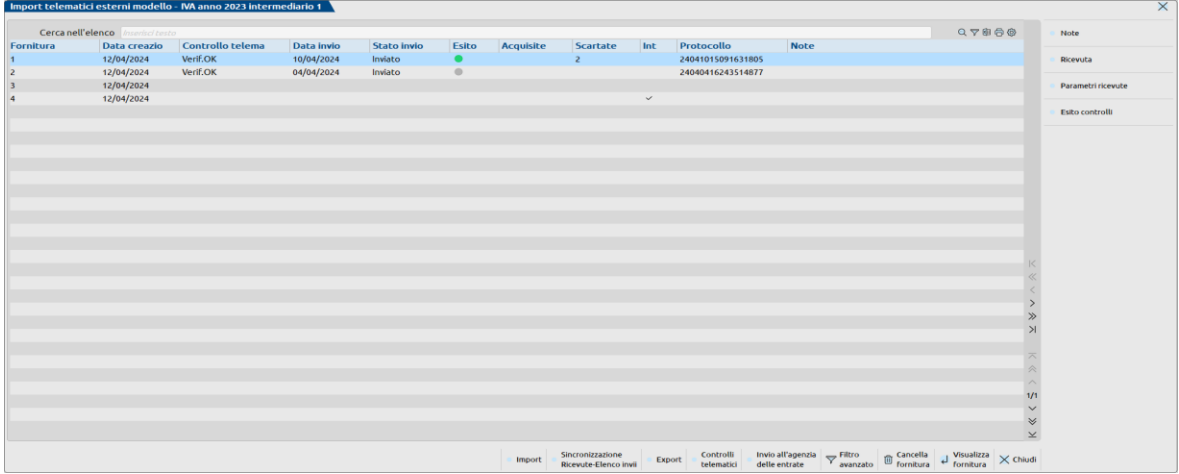

Tramite il pulsante Import [F4] è possibile impostare il percorso locale in cui sono presenti i file telematici da importare e se gestire i soli flussi di dichiarazioni integrative/correttive.

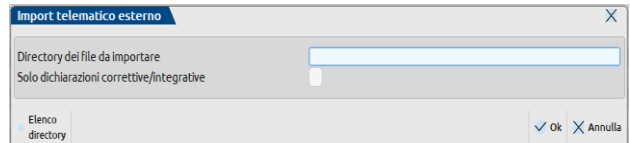

# **®MEXAL ®PASSCOM**

- Note [F2] per compilare la colonna delle note interne di ogni flusso
- Ricevuta [F8] per visualizzare la ricevute scaricata e associata al flusso
- Parametri ricevute [Shift-F4] consente la gestione degli parametri intercorsi con l'Agenzia Entrate
- Esito controlli [Shift-F5] visualizza il dettaglio dell'ultimo controllo telematico

Pulsanti posti nel margine basso:

- Import [F4] appare la finestra di indicazione percorso della directory di import dei file; può contenere più file anche di differente tipo adempimento, poi sarà il programma a riconoscerli
- Sincronizzazione ricevute-Elenco invii presso AdE [F5] gestisce l'accesso al sito web dell'Agenzia per il download delle ricevute
- Export [F6] esporta in locale una copia del file
- Controlli telematici [F7] avvia il controllo ministeriale con conseguente apertura del file di testo del risultato
- Invio all'agenzia delle entrate [Shift-F6] per avviare il controllo, l'autentica e l'invio del flusso all'Agenzia
- Cancella fornitura [Shft-F3] elimina il flusso importato (non elimina il file originale importato da directory)
- Visualizza fornitura [Invio] consente di visualizzare i nominativi dei contribuenti presenti all'interno del flusso importato

### **RECORD CHE COMPONGONO LA FORNITURA**

Il file da inviare telematicamente è composto da più record. A seguito un elenco con la relativa descrizione:

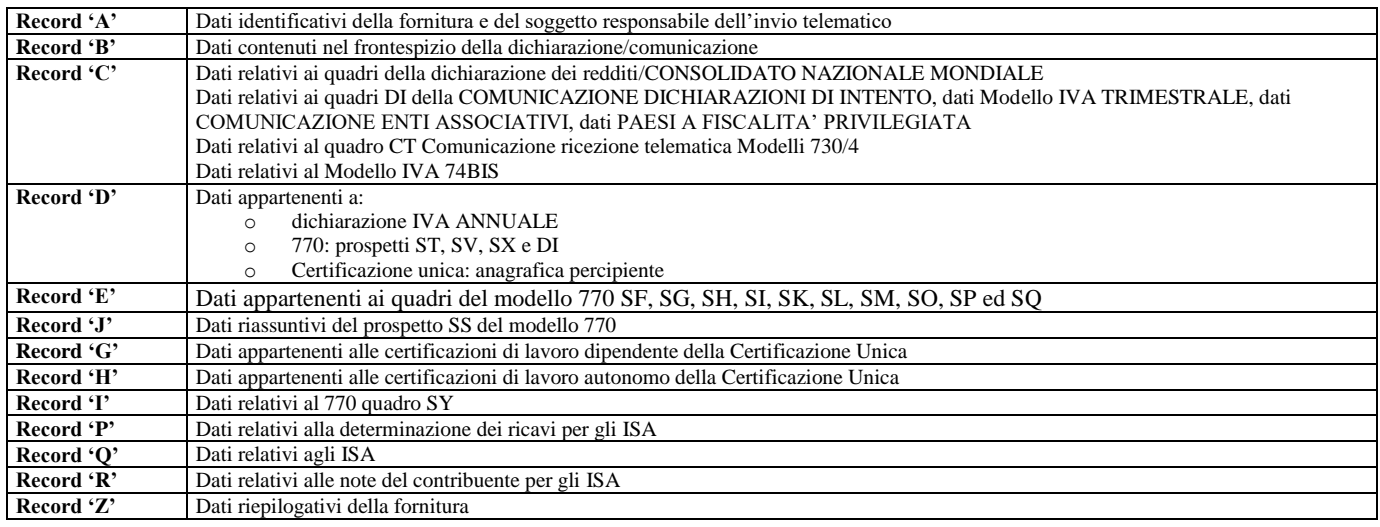

### **MEMORIZZAZIONE FILE TELEMATICO**

Tutti i file creati dalla procedura vengono memorizzati in ..\dati\datigen\telematico in un'apposita sottodirectory denominata 'telxx', dove 'xx' indica l'anno di riferimento della dichiarazione.

*NOTA BENE: i file del modello 730 sono memorizzati in una directory a parte denominata 'tel730xx'; i file del modello 730- 4 sono memorizzati nella directory 'tel730\_4xx'.*

Nomenclatura dei file per invio telematico:

#### izzyyxxx.nnn

Dove:

- **i** Identificativo di dichiarazione: può assumere i seguenti valori:
	- **o** Modello 770;
	- **cur** Certificazione Unica
	- **i** Dichiarazione IVA;
	- **ivf** Modello IVA 74 Bis;
	- **d** Dichiarazioni d'intento ricevute;<br>3 Modello 730:
	- **3** Modello 730;
	- **4** Modello REDDITI Persone Fisiche;
	- **5** Modello REDDITI Società di Persone;
	- **6** Modello REDDITI Società di Capitali;
	- **8** Modello REDDITI Enti non Commerciali;
	- **9** Modello Consolidato Nazionale Mondiale;
	- **q** Irap Persone Fisiche;
	- **e** Irap Società di Persone; **g** Irap Società di Capitali;
	- **a** Irap Enti non commerciali ed Enti Pubblici.

- **t** Modello Iva Trimestrale
- **h** Comunicazione enti associativi
- **m** Spesometro (non più attivo)<br>**im** Telematico IMU ENC e IM
- **im** Telematico IMU ENC e IMU EC
- **zz** Numero fornitore, associato alla tabella Fornitori.
- **yy** Ultime due cifre indicanti il periodo di pertinenza delle dichiarazioni (es: 09=2009 se riferito ad una periodicità annuale; 04=APRILE se riferito ad una periodicità mensile).
- **xxx** numero fornitura.

**nnn** numero del volume che compone la fornitura.

Fanno eccezione il file telematico per la presentazione della Black List (Paesi a Fiscalità Privilegiata) che assume il nome BXXYZZZZKKK.NNN.

Dove:

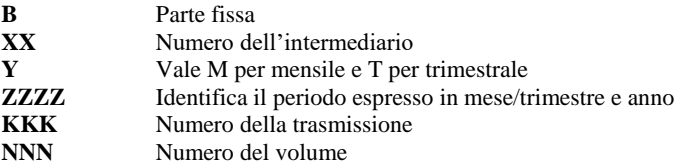

e del telematico IMU ENC e IMU EC-Persone Fisiche che assume il nome B?XXYYKKKSCCCC.

Dove:

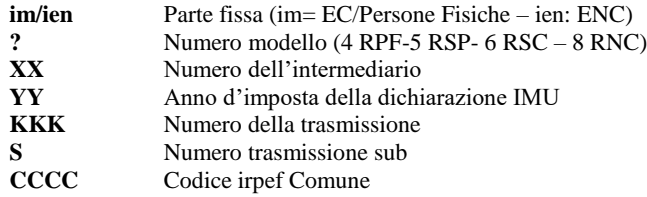

### **RIGENERAZIONE DEL FILE TELEMATICO**

Nel caso in cui sia necessario rigenerare un intera fornitura precedentemente creata, è possibile utilizzare il comando Rigenera fornitura [Shift+F8]. In caso di aggiunta di soggetti non inclusi nella prima creazione, è necessario eliminare e ricreare l'intera fornitura o crearne una nuova che includa solo i soggetti aggiunti.

*ATTENZIONE: è possibile rigenerare solo forniture telematiche non ancora inviate all'Agenzia Entrate con il pulsante 'Invio all'Agenzia Entrate'.*

## **CANCELLAZIONE DI UNA FORNITURA**

E' possibile eliminare una fornitura posizionandosi su di essa e utilizzando il comando Cancella fornitura [Shift+F3].

*ATTENZIONE: La cancellazione è ammessa solo se la fornitura non è già stata inviata all'Agenzia Entrate con il pulsante 'Invio all'Agenzia Entrate'.*

### **EXPORT FORNITURA**

**PERCORSO LOCALE –** Indicare la directory in cui si desidera copiare il file telematico, ad esempio c:\nome directory\.

**DENOMINAZIONE FILE DI COPIA** – In questo campo è definita la modalità con cui è denominato il file destinazione. Sono ammessi 3 valori:

**blank** = Se il campo è vuoto il nome file viene automaticamente proposto in base al tipo di dichiarazione in esame;

**\*** = Inserendo "\*" viene riportato il nome che identifica il file generato dal programma;

**?** = Inserire "?" se si desidera indicare un nome file diverso da quello impostato dal programma. Ogni volta che si eseguirà la funzione di copia verrà richiesto quale nome attribuire al file telematico;

**X** = Inserire "X" se si desidera copiare in aggiunta, oltre al file telematico classico, il file controllato con estensione ".dcm" (occorre preventivamente controllare il file in Gestione invio telematico). Se si tratta di modello 730 o modello Irap, entrambi i file avranno l'estensione esplicita ".xml" (esempio nomefile.xml e nomefile\_dcm.xml).

**NOME FORNITURA TELEMATICO -** Indicare il nome che si desidera attribuire al file telematico in fase di export.

Riportiamo alcuni esempi di nomenclatura nel caso in cui il campo "Denominazione file di copia" sia impostato a blank (non valorizzato):

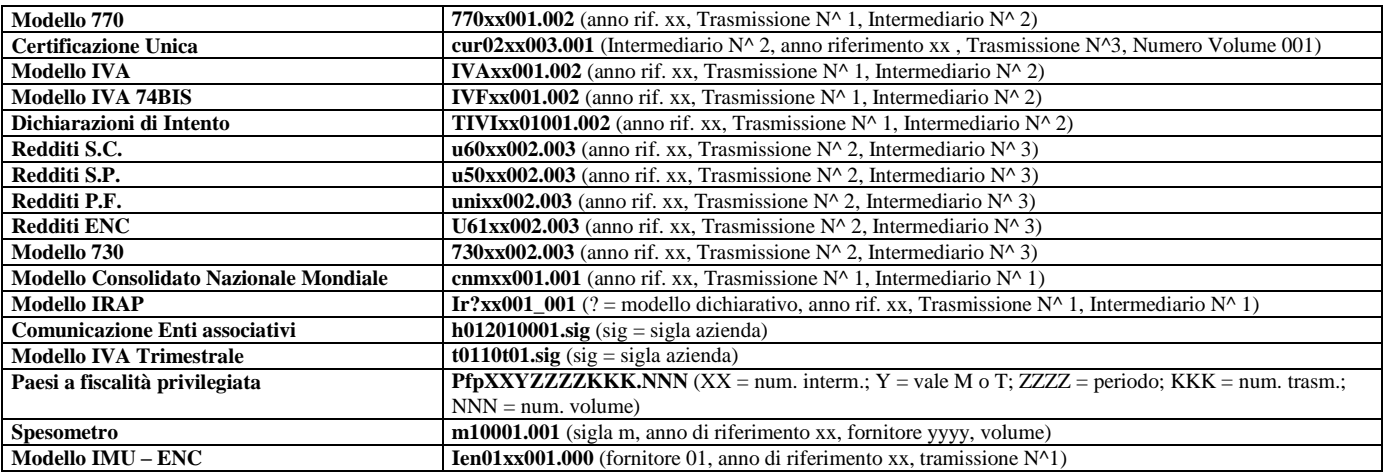

# **SELEZIONA ALTRO INTERMEDIARIO**

Con il comando Seleziona altro intermediario non è necessario chiudere la gestione dei telematici e riaprirla selezionandone uno ulteriore. Si apre una videata in cui si può selezionare un intermediario differente con cui accedere nuovamente nella gestione dei telematici. In ogni finestra è indicato il numero intermediario con cui si è effettuato l'accesso.

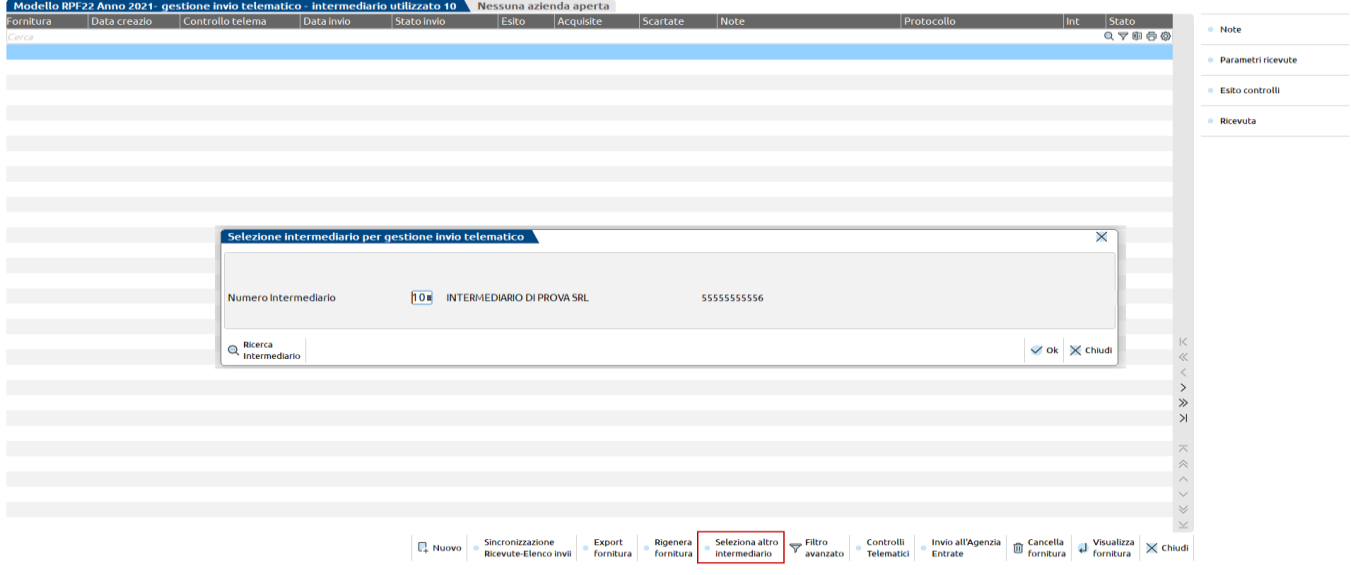

## **FILTRO AVANZATO**

Con il comando Filtro avanzato è possibile effettuare ricerche all'interno del contenuto delle forniture telematiche. Si possono effettuare ricerche per:

- Sigla pratica\Sigla azienda;
- Nominativo;
- Codice fiscale.

Questa funzionalità è stata implementata solo nei seguenti adempimenti:

- Redditi Persone Fisiche;
- Redditi Società di Persone;
- Redditi Società di Capitali;
- Redditi Enti non commerciali;
- CNM (Consolidato nazionale mondiale);
- 770;

#### **624 INVIO TELEMATICO**

- 730;
- Dichiarazione IVA;
- Dichiarazione IVA 74 Bis;
- LIPE;
- Spese Funebri;
- Temporary Framework;
- Dichiarazione IRAP (tutte le tipologie gestite);
- Dichiarazione d'intento;
- Certificazione Unica;
- Intrastat;
- Dichiarazione IMU EC / ENC.

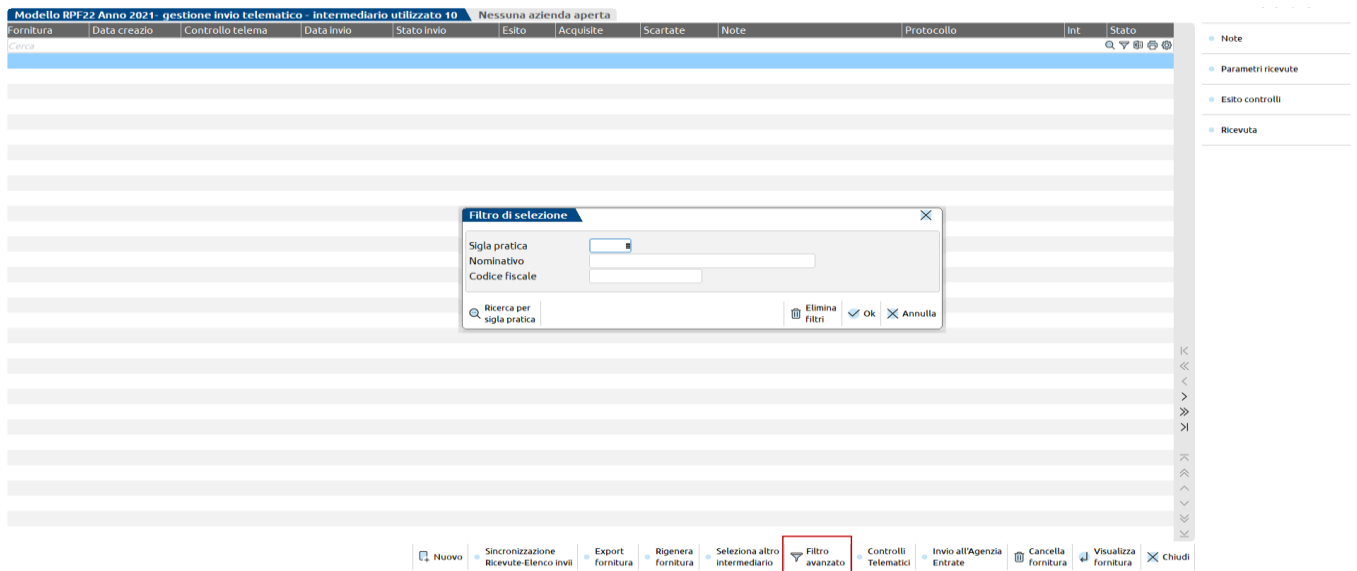

# **VISUALIZZA FORNITURA**

Con la funzione Visualizza fornitura è possibile visualizzare il contenuto delle forniture telematiche create. Il contenuto è visualizzabile tramite la finestra elenco. In questo modo è possibile effettuare delle ricerche mirate anche all'interno delle singole forniture telematiche create.

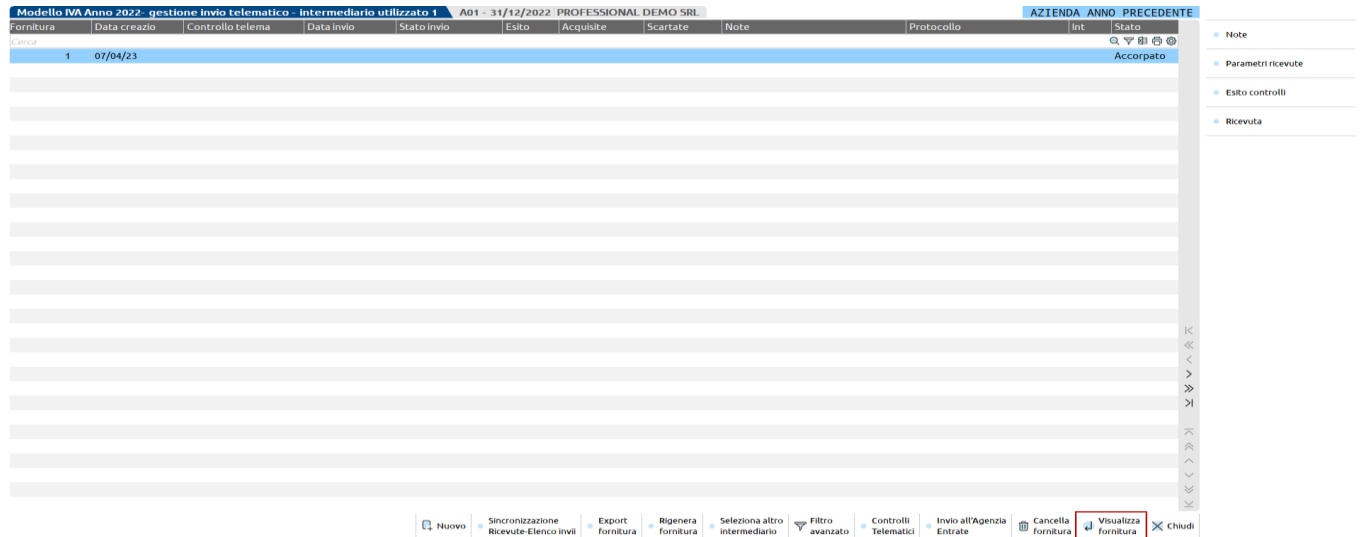

Sempre all'interno della fornitura è attivo il comando **Escludi da fornitura [Shift+F3]** con cui è possibile escludere, dalla fornitura creata, determinati soggetti.

Una volta evidenziati i soggetti da escludere, con il comando **Rigenera fornitura [Shift+F2]** è possibile generare la fornitura telematica aggiornata.

# **@MEXAL @PASSCOM**

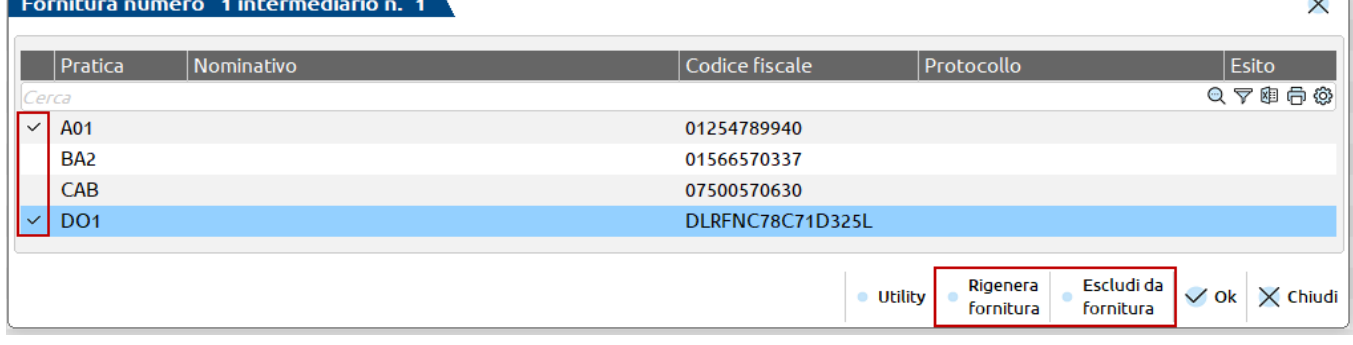

### **GENERAZIONE ANNULLAMENTO TELEMATICO DICHIARATIVO**

Per poter annullare un invio telematico è necessario, per prima cosa, che tale invio sia andato a buon fine, pertanto deve essere stata sincronizzata la relativa ricevuta ed essa deve indicare l'accoglimento della dichiarazione in questione. In assenza di tale ricevuta non è possibile generare l'annullamento.

Accedere al menù del telematico di riferimento (es. Fiscali > Dichiarativi > Redditi Persone Fisiche > Gestione modello RPF > Gestione invio telematico RPF), entrare dentro la fornitura telematica contenente la pratica da annullare con il comando Visualizza fornitura[Invio], posizionarsi sulla dichiarazione da annullare e premere Genera annullamento telematico[Shift+F5].

.<br><mark>Ilo RPF23 Anno 2022- gestione invio telematico - intermediario utilizzato 10 N</mark> Nessuna azienda aperta **Mo** 

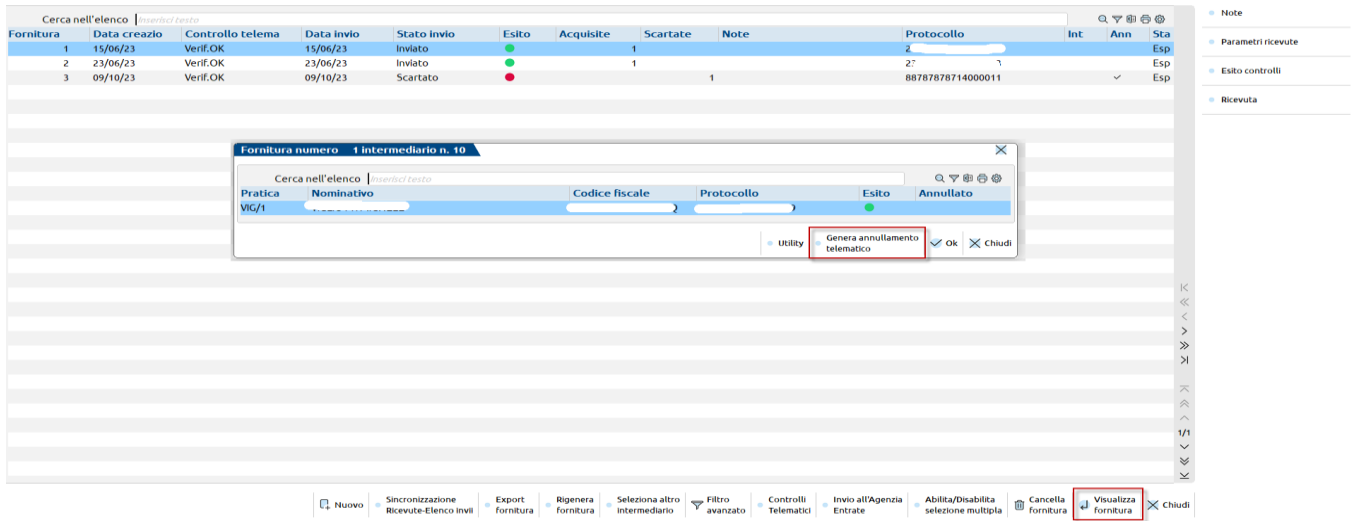

Confermato il messaggio di generazione, viene creato il telematico di annullamento:

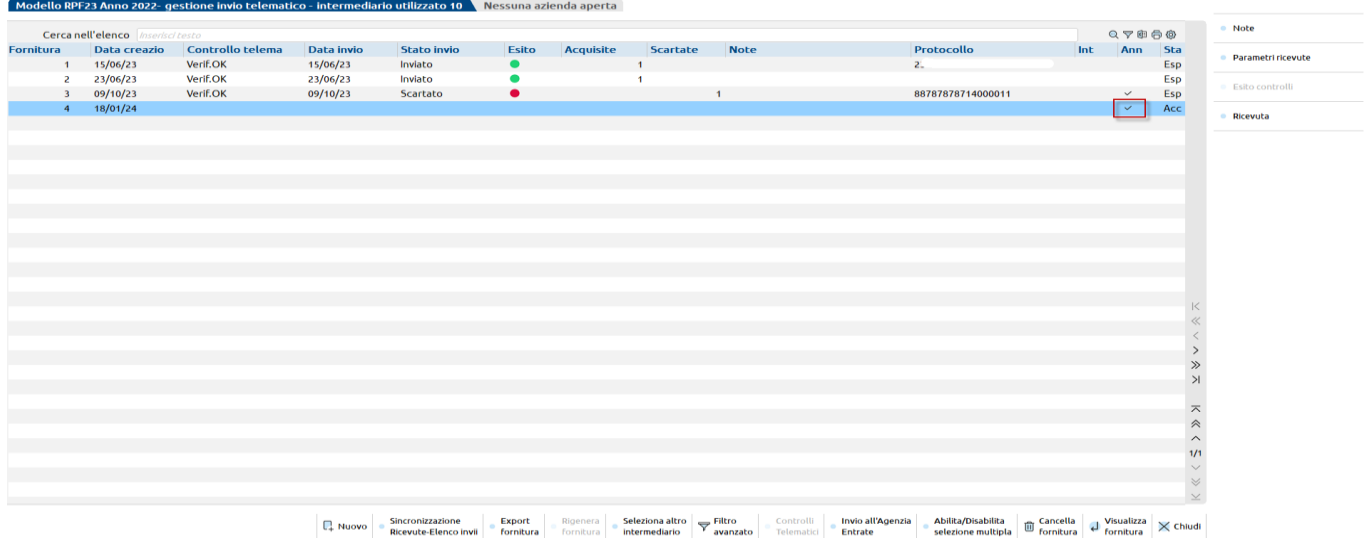

Procedere all'Invio all'AdE e, successivamente, alla sincronizzazione delle ricevute, come si fa normalmente per gli invii ordinari.

Una volta che il telematico di annullamento è stato inviato ed accettato dall'Ade, la dichiarazione in questione torna ad essere disponibile per un nuovo invio.

NOTA BENE: non è possibile effettuare un unico annullamento per più dichiarazioni, la procedura gestisce l'annullamento di una dichiarazione per volta.

# **CONTENUTO FILE TELEMATICO**

La funzione è abilitata per i modelli Redditi, Consolidato Nazionale Mondiale, Dichiarazione IVA e modello 770. Viene visualizzata una lista che contiene i file presenti nella directory 'telxx' (xx = anno dichiarazione) che rispecchiano i file telematici generati dalla Gestione invio telematico. La finestra proposta evidenzia il numero Fornitore (Intermediario) associato alla fornitura, il Numero Invio (numero trasmissione) attribuito ed il numero di Volume.

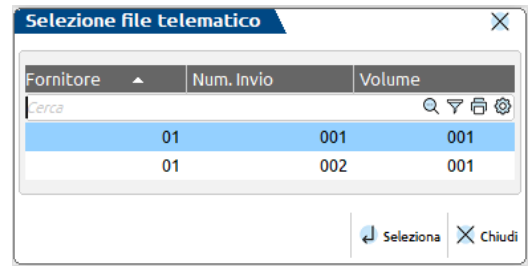

Confermando con Seleziona [Invio] una fornitura, il programma visualizza alcuni dati del record 'A' e tutte le pratiche che la compongono. Viene visualizzato il Codice Fiscale Contribuente, il Contribuente, la data della creazione dei file nello Spazio utente e quali record compongono la fornitura.

Utilizzando il pulsante Legenda Record [F3] viene visualizzata la legenda dei record:

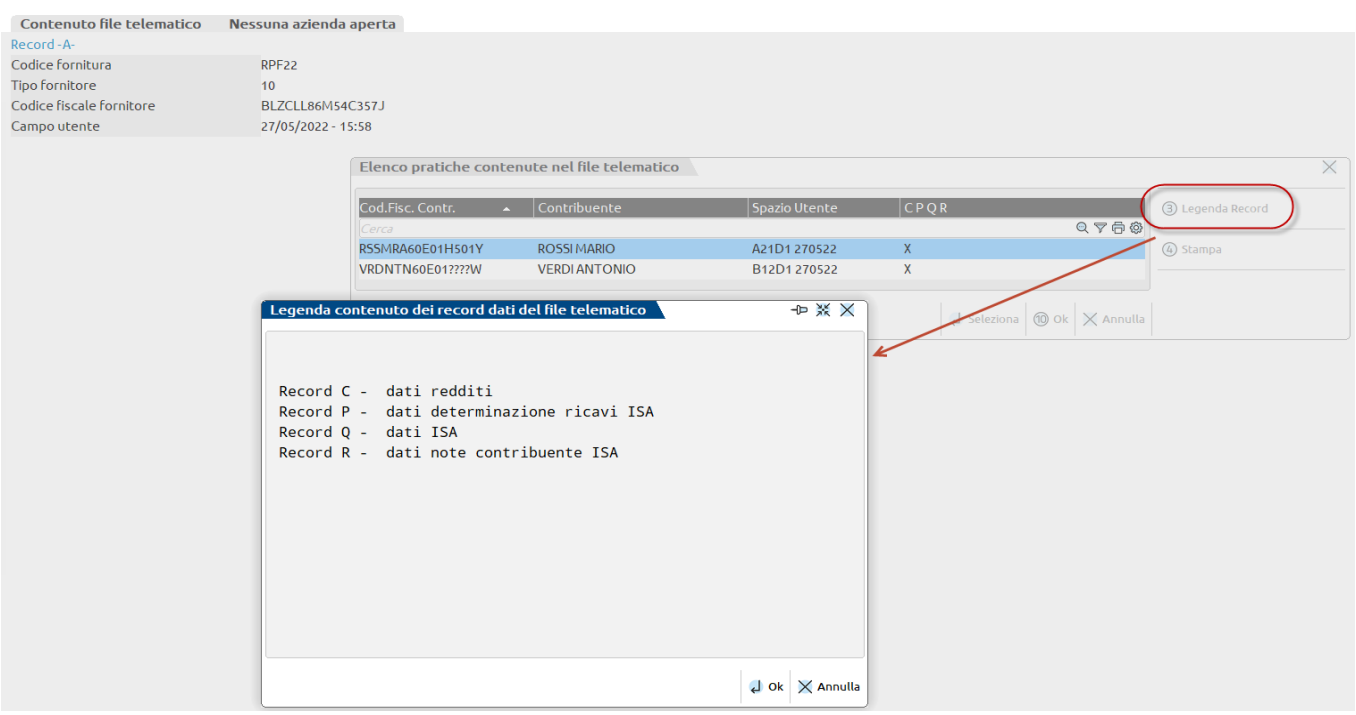

#### Il pulsante Stampa [F4] attiva un elenco di tipi di stampe, le cui voci sono:

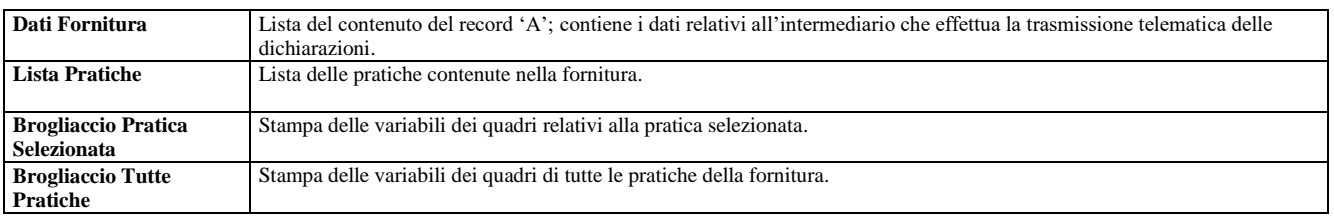

Inoltre in fase di stampa è possibile filtrare anche solo alcuni quadri indicando la sigla del quadro (per ottenere la stampa delle variabili relativamente solo a questo quadro).

# **@MEXAL @PASSCOM**

# **FILE CREATI DALLA PROCEDURA**

Questi file vengono creati nella directory'dati' del programma:

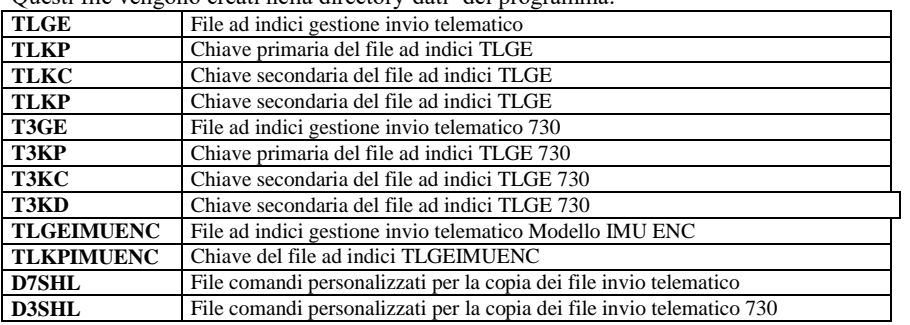

# **SERVIZI AGENZIA ENTRATE**

Questo capitolo illustra tutte le operazioni che devono eseguite per poter utilizzare in Passcom i servizi messi a disposizione dall'Agenzia Entrate.

In particolare si tratta di funzioni che vengono eseguite in modalità 'invisibile' come l'invio dei file telematici all'Agenzia delle Entrate, la creazione documenti controllati (dcm) e loro autentica (ccf).

Inoltre sarà possibile sincronizzarsi con la Liste Ricevute presso l'Agenzia delle Entrate per acquisire informazioni relative alle forniture inviate, eseguire il download delle ricevute predisposte dal Ministero ed associare le singole ricevute alle dichiarazioni stesse così da poterle stampare/archiviare contestualmente alla stampa/archiviazione dell'intera dichiarazione.

L'utilizzo di queste funzionalità comporta l'adeguamento ad alcuni requisiti tecnici fissati dal software ministeriale stesso. Più precisamente sono gli stessi vincoli richiesti dalla operatività di Entratel integrato dentro a Desktop Telematico, quando utilizzato per autenticare ed inviare i file telematici all'Agenzia delle entrate: vincoli sulla configurazione e sulle directory di installazione.

Per quanto riguarda il funzionamento dei software telematici e ISA all'interno della procedura (controllo dichiarazione e calcolo ISA), si rimanda al capitolo SOFTWARE MINISTERIALI ISA – CONTROLLI TELEMATICI.

*NOTA BENE: Il programma NON gestisce l'invio diretto al canale Fisconline*

# **ATTIVITA' PRELIMINARI**

A seguire sono descritte le operazioni necessarie per far si che l'invio telematico possa avvenire direttamente da programma e sia possibile scaricare ed associare le ricevute di avvenuta trasmissione.

Si possono riassumere nei seguenti punti (descritti analiticamente nei paragrafi seguenti):

- 1. Abilitazione utente all'uso dei servizi Agenzia Entrate
- 2. Impostazione directory ambiente di sicurezza
- 3. Configurazione dei servizi Agenzia Entrate
- 4. Verifica impostazioni

### **ABILITAZIONE UTENTE ALL'USO DEI SERVIZI AGENZIA ENTRATE**

Per gestire le CREDENZIALI AGENZIA ENTRATE si può operare in due differenti menu:

- Servizi Modifica credenziali esterne. Dopo avere digitato la password utente, selezionare Credenziali Agenzia Entrate. In questo caso si accede alle credenziali dell'utente attualmente connesso al programma.
- Sevizi Configurazioni Amministrazione utenti. Dopo avere digitato la password dell'amministratore selezionare l'utente desiderato (che può essere anche l'amministratore) e premere il pulsante Credenziali esterne [F6].

Indifferentemente da dove si accede, in questa gestione devono essere inserite: Modalità d'accesso all'area riservata AdE, Utente, Password e PIN per accedere al sito dell'Agenzia delle Entrate e Password relativa all'Autentica dei file con Utenza di lavoro e sede se presenti.

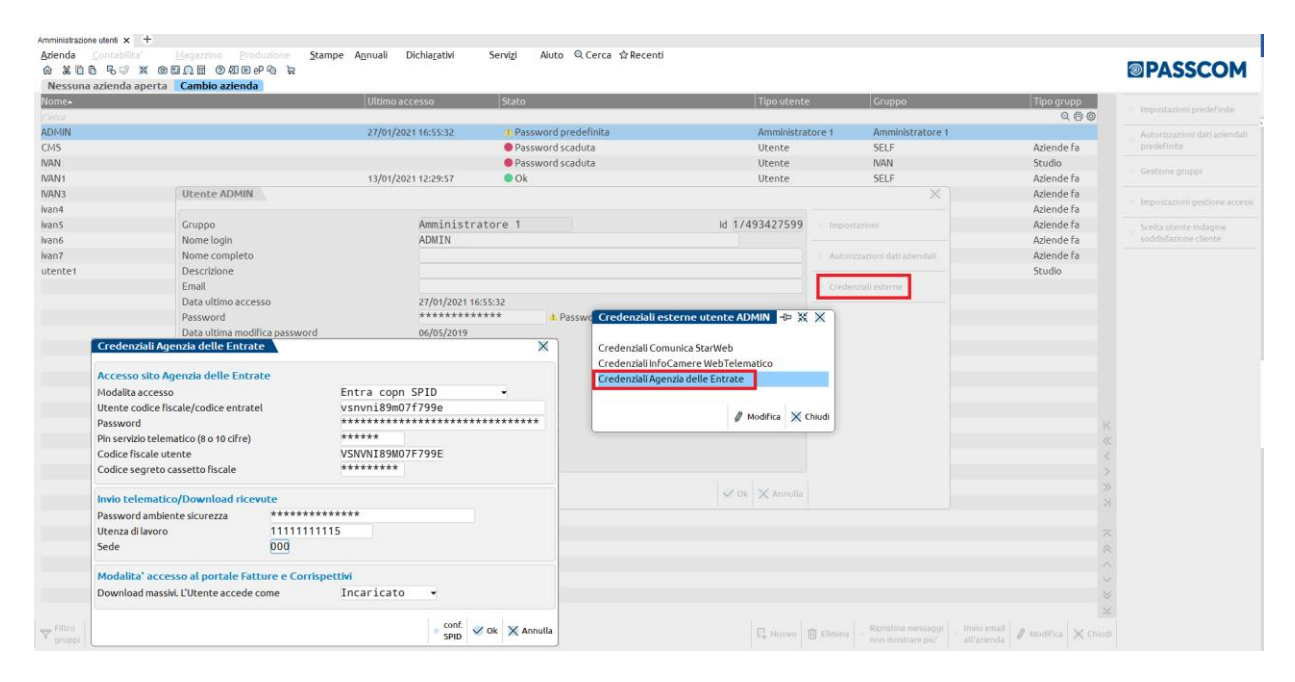

**UTENTE CODICE FISCALE/CODICE ENTRATEL -** Login di accesso al sito dell'Agenzia delle Entrate. Per essere abilitati all'autentica ed invio telematico è **necessario** che la voce utente sia compilata.

**PASSWORD** - Password di accesso al sito dell'Agenzia delle Entrate. Se non indicata, questa viene richiesta all'occorrenza e non memorizzata.

**PIN SERVIZIO TELEMATICO (8 O 10 CIFRE) –** Codice PIN utilizzato per l'accesso al sito dell'Agenzia delle Entrate. Se non indicato, questo viene richiesto all'occorrenza e non memorizzato. Di norma la sua lunghezza è di 8 oppure 10 caratteri.

**CODICE FISCALE UTENTE -** Il campo è obbligatorio sia per effettuare l'Invio Telematico e Gestione ricevute che per l'accesso alle Risultanze Catastali dell'Agenzia delle Entrate.

**CODICE SEGRETO CASSETTO FISCALE –** Codice PIN utilizzato per l'accesso al proprio Cassetto Fiscale. Di norma la sua dimensione è di 8 caratteri. Se non compilato, verrà richiesto in fase di accesso al portale e non memorizzato in questa sezione.

**PWD AMBIENTE DI SICUREZZA** - Password necessaria alla fase di Autentica. Se non indicata, questa viene richiesta all'occorrenza e non memorizzata. In questo campo occorre indicare la password richiesta da Desktop Telematico durante l'utilizzo dell'ambiente di sicurezza in fase di l'autenticazione dei file telematici e la decifratura delle ricevute sempre tramite Desktop Telematico. La password inserita non viene visualizzata in chiaro ma viene espressa tramite degli asterischi per garantire la privacy così come viene gestito nei software dell'Agenzia Entrate.

La password è soggetta a scadenza, legata al rinnovo dell'ambiente di sicurezza che deve essere effettuato ogni 3 anni: una volta rigenerato l'ambiente di sicurezza e impostata la nuova password, quest'ultima deve essere aggiornata anche in questa videata (Credenziali Agenzia Entrate). Se non viene effettuato l'aggiornamento, il programma non esegue più la decifratura dei file delle ricevute, segnalandolo con il messaggio "Errore durante la decifratura del file. Errore n.12".

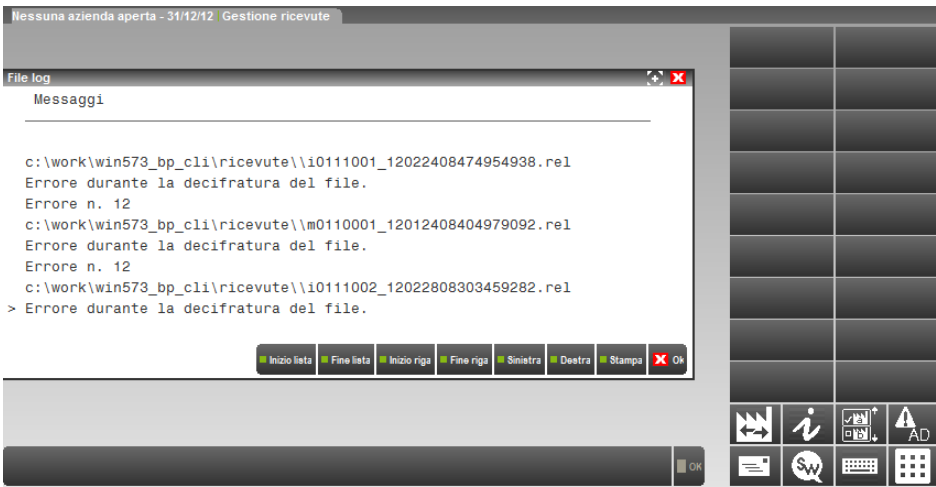

Una volta impostata la nuova password, al successivo rientro viene nuovamente eseguita la decifratura e l'acquisizione dei files delle ricevute.

**UTENZA DI LAVORO** - Riferimento sezione Scegli Utenza di Lavoro dell'Area Riservata Agenzia Entrate. Questo campo è da indicarsi qualora venga richiesta la scelta dell'Utenza di Lavoro. In questo caso indicare il riferimento (partita Iva/codice fiscale) dell'intermediario dal quale siamo stati incaricati.

**SEDE** - Riferimento sezione Scegli Utenza di Lavoro dell'Area Riservata Agenzia Entrate. Questo campo è da indicarsi qualora sia compilato il precedente con Partita iva (quindi se presente, es. 000).

Per meglio comprendere se e come questi campi vanno compilati vedere la successiva immagine.

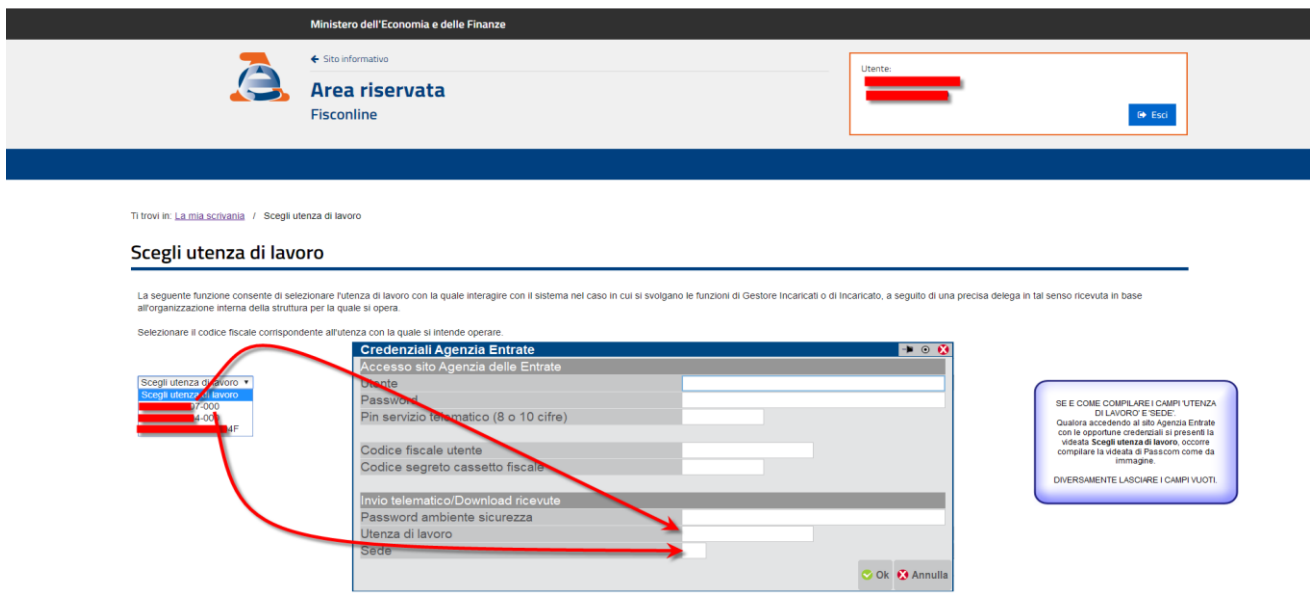

#### **CHI SONO GLI INCARICATI**

L'applicazione Entratel richiamata da Desktop Telematico consente l'invio telematico dei documenti da parte dei "Gestori Incaricati" e degli "Incaricati". Si tratta di figure introdotte dal 25 maggio 2009 che operano, in base alle prescrizioni del Garante della privacy adottate con provvedimento del 18 settembre 2008, in nome e per conto dei soggetti diversi dalle persone fisiche abilitate al servizio telematico.

**CASO D'USO -** Qualora l'utente che accede al sito dell'Agenzia delle Entrate definito nel precedente paragrafo ABILITAZIONE UTENTE ALL'USO DEI SERVIZI AGENZIA ENTRATE abbia una login di 8 caratteri significa che è un Intermediario abilitato al sevizio Entratel (da Desktop Telematico), viceversa se è un Codice Fiscale il soggetto è abilitato a File Internet (sempre da Desktop Telematico). Nella fase di Invio questi due tipi di soggetti presentano i seguenti comportamenti:

#### 1) Utente: T1234567 (abilitato Entratel)

A) Codice fiscale e sede del soggetto dal quale si è incaricati NON INDICATO

Il file ccf inviato confluisce nell'area Entratel dell'Intermediario T1234567

B) Codice fiscale e sede del soggetto dal quale si è incaricati INDICATO (configura l'utente come INCARICATO)

Il file ccf inviato confluisce nell'area Entratel del Soggetto Incaricante.

# **®MEXAL ®PASSCOM**

#### 2) Utente: AAABBBNNCNNDNNNE (abilitato File Internet)

A) Codice fiscale e sede del soggetto dal quale si è incaricati NON INDICATO

Il file ccf inviato confluisce nell'area FISCO ONLINE dell'Utente AAABBBNNCNNDNNNE e SUCCESSIVAMENTE SCARTATO in quanto non abilitato a ricevere file ENTRATEL. Questa situazione è pericolosa in quanto il file non risulterà spedito. Per questo motivo la configurazione è monitorata e apparirà un avviso in cui si evidenzierà la possibile incongruenza fra "Codice Fiscale dell'Utente ed Assenza di soggetto Incaricante".

B) Codice fiscale e sede del soggetto dal quale si è incaricati INDICATO (configura l'utente come INCARICATO)

Il file ccf inviato confluisce nell'area Entratel del Soggetto Incaricante.

#### **CONFIGURAZONE ACCESSO CON SPID**

A partire dal 28/02/2021, diventa obbligatoria la modalità d'accesso all'area riservata AdE mediante SPID (come indicato nel Decreto Semplificazioni 76/2020). Fino a settembre 2021 ci sarà un periodo transitorio; si potrà accedere all'area riservata AdE sia con le credenziali Fisconline\Entratel che, mediante SPID, CIE e CNS. Al termine del periodo transitorio, le uniche modalità d'accesso all'area riservata, rimangono SPID, CIE e CNS (salvo diversa e successiva indicazione da parte dell'AdE).

L'accesso con queste nuove modalità, sostituirà quindi l'accesso con le credenziali Fisconline\Entratel (Utente\Password\PIN) che, non saranno più valide e necessarie per accedere nell'area riservata AdE. Il codice PIN ed il Codice segreto cassetto fiscale rimangono invece validi per la consultazione delle Visure catastali e del Cassetto Fiscale .

Per impostare questa nuova modalità d'accesso accedere nella configurazione dell'utente di Passcom: si può accedere nella configurazione dell'utente dal menù Servizi - Modifica credenziali esterne (accedere in Passcom con l'utente in cui effettuare questa modifica) oppure, accedere in Passcom con l'utente amministratore (es. Admin) nel menù Servizi - Configurazioni - Amministrazione utenti (da qui, selezionare l'utente in cui apportare tale modifica selezionando il tasto "credenziali esterne").

I due menu indicati, chiedono la digitazione della password d'accesso dell'utente di Passcom (utente con cui si sta effettuando questa operazione).

Nella configurazione dell'utente è necessario impostare la "Modalità accesso" con il valore "Entra con SPID" e, successivamente, configurare le credenziali SPID nel comando "conf. SPID"

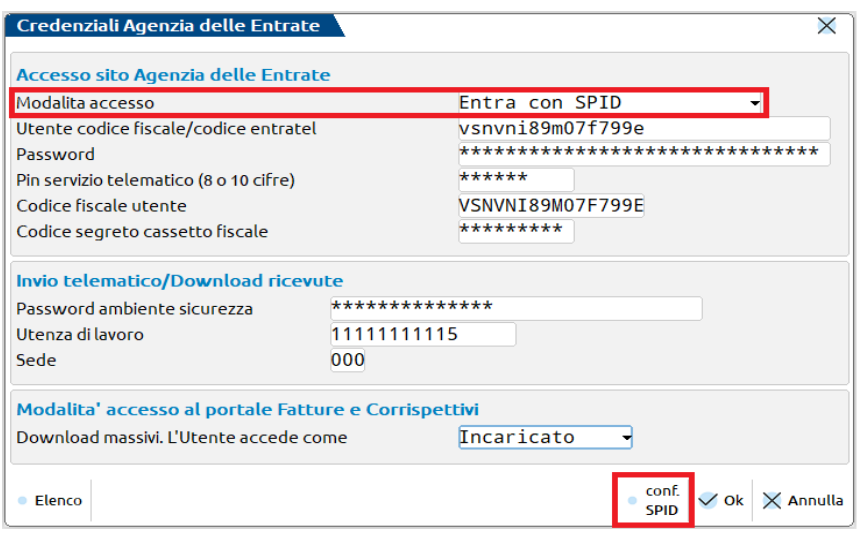

Il comando "conf. SPID" si attiva solo se viene indicata la modalità di collegamento "Entra con SPID". Nella videata "conf. SPID" è necessario indicare:

- Provider SPID da utilizzare (sono presenti i Provider SPID autorizzati dall'AdE);
- Credenziali SPID da utilizzare per accedere.

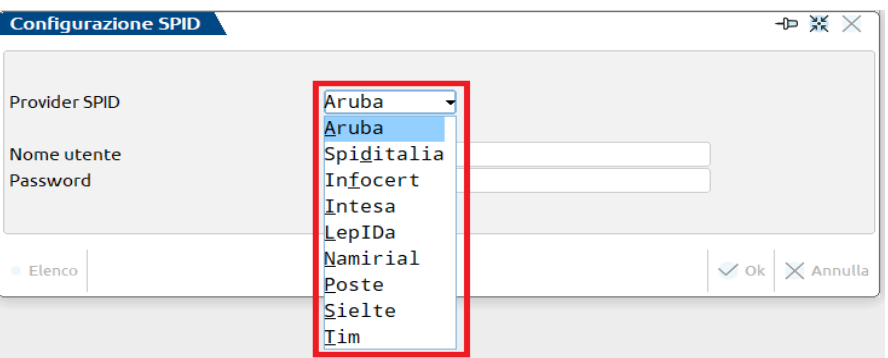

#### **Manuale Utente**

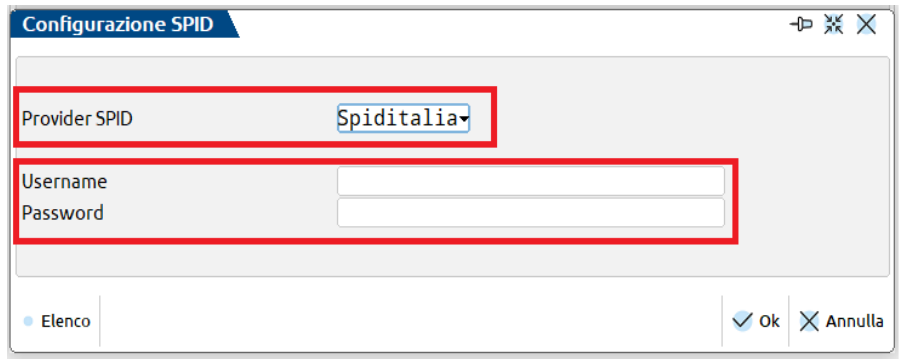

Con la nuova modalità d'accesso, quando si effettuerà l'accesso all'area riservata dell'AdE (es. funzione "Sincronizzazione ricevute"), verrà mostrata una finestra di navigazione in cui è necessario indicare il Provider SPID utilizzato, le Credenziali SPID e confermare l'accesso all'area riservata (in questa fase è necessario autorizzare l'accesso con SPID dal proprio dispositivo mobile – con l'apposita App relativa a SPID).

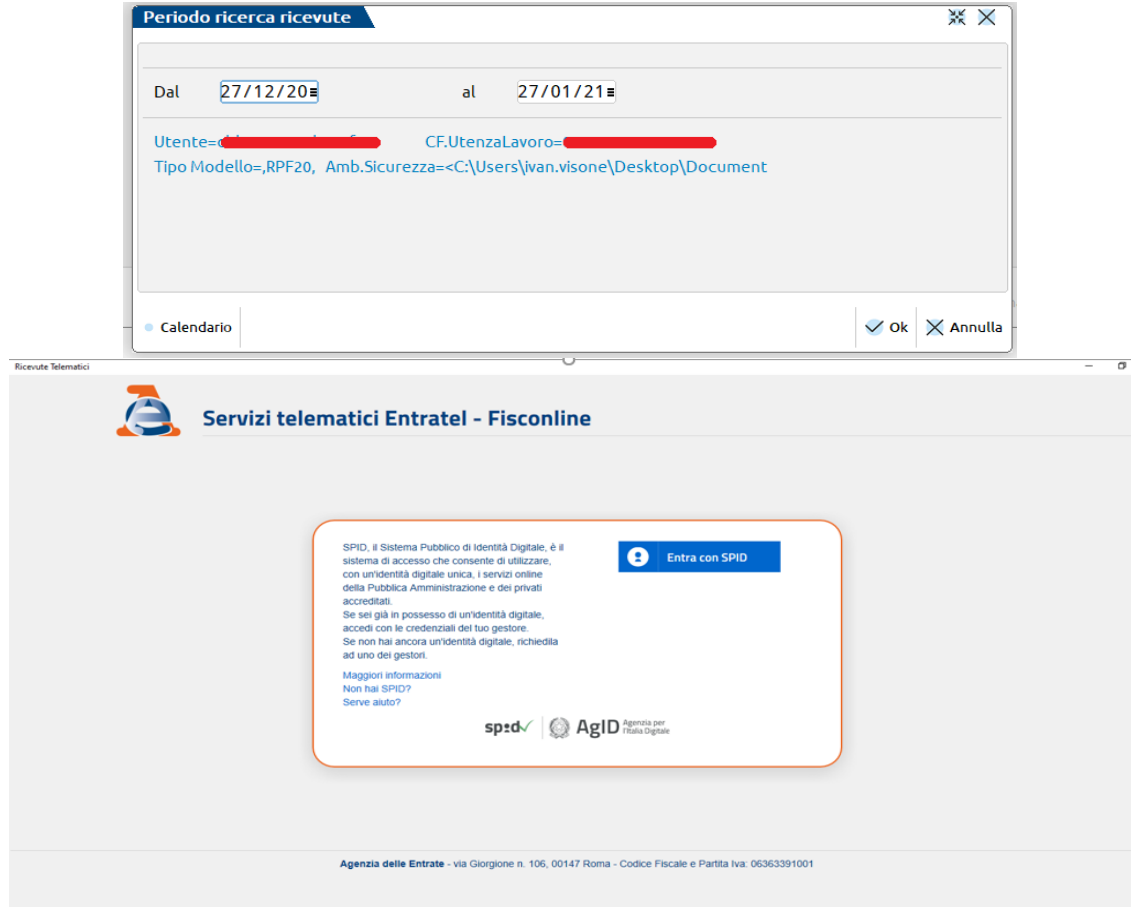

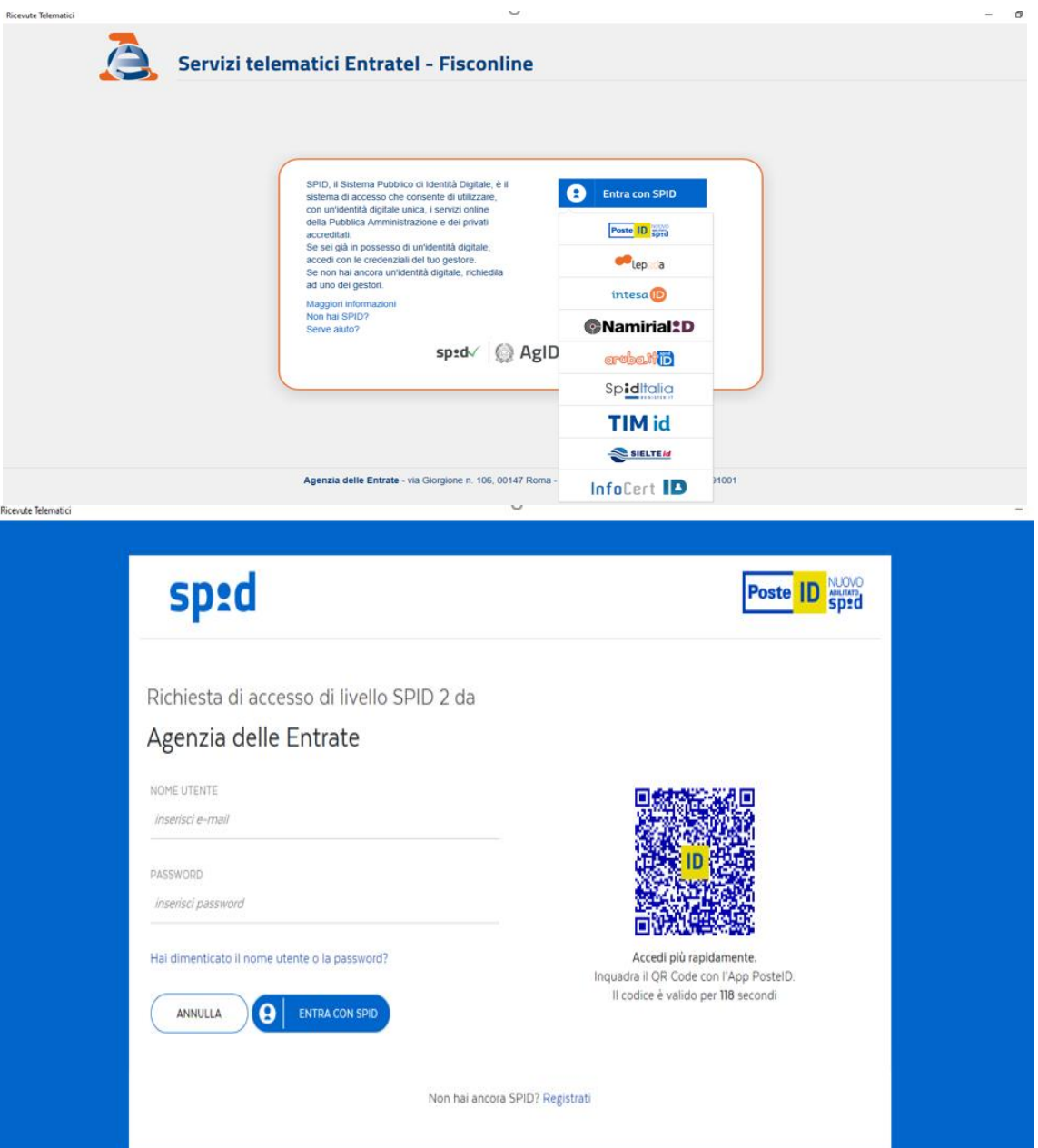

Con una delle prossime versioni, verrà automatizzato il recupero dati (Provider SPID e credenziali SPID) evitando la digitazione dall'utente , di volta in volta, dei dati richiesti per l'accesso con SPID.

### **IMPOSTAZIONE DIRECTORY AMBIENTE DI SICUREZZA**

Ai fini dei Servizi Agenzia Entrate è necessario configurare per ogni intermediario utilizzato il campo "Directory" in cui risiede l'ambiente di sicurezza Entratel.

Questa impostazione va configurata nel menu Aziende – Parametri di Base - INTERMED./FORNITORI SERVIZI TELEMATICI. Nel pulsante Gestione ambiente di sicurezza va impostato il percorso in cui risiede l'ambiente di sicurezza.

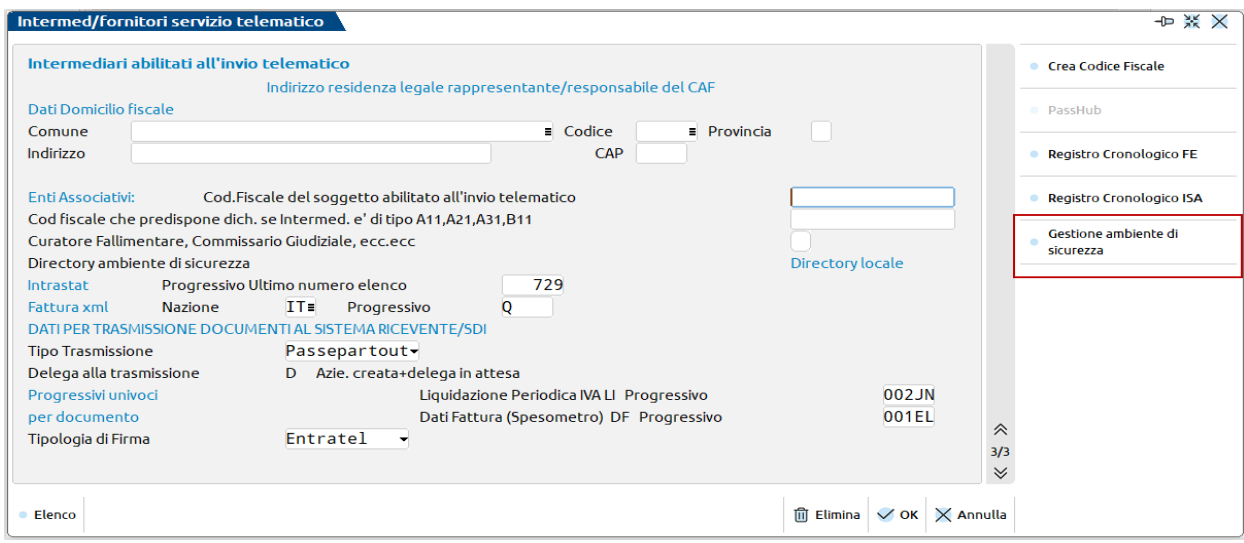

Il pulsante Gestione ambiente di sicurezza consente di impostare la gestione dell'ambiente di sicurezza\chiavi private in due directory locali o due directory server.

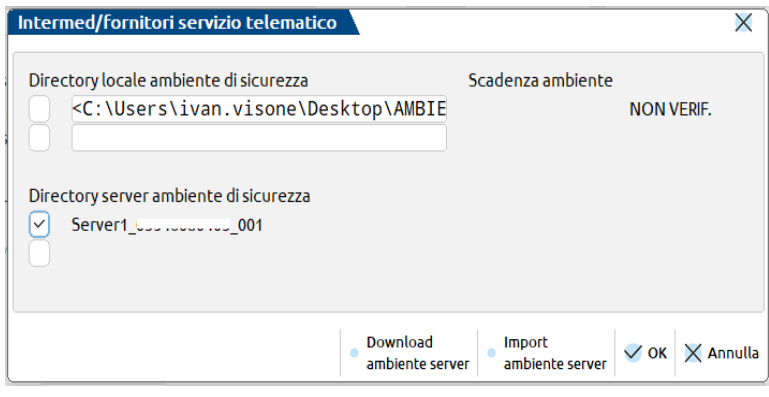

La differenza fra le due impostazioni è che, le directory locali, se configurate, devono essere aggiornate\modificate su ogni postazione di lavoro, mentre se si configura la gestione delle directory server, è sufficiente importare sul server l'ambiente di sicurezza che questo, in automatico (senza alcun intervento da parte dell'utente), viene utilizzato per le operazioni di invio telematico\scaricamento ricevute su tutte le postazioni di lavoro (senza modificare il percorso su ogni postazione di lavoro).

Per configurare l'ambiente per la gestione directory locale è sufficiente impostare, in uno dei due campi disponibili, il percorso in cui risiede l'ambiente di sicurezza e, barrare la casella di selezione ambiente per indicare, alla procedura, quale ambiente utilizzare.

Per configurare, invece, l'ambiente per la gestione server è sufficiente selezionare il comando Import ambiente server, indicare il percorso in cui risiede l'ambiente di sicurezza e confermare l'import dell'ambiente lato server.

Il comando Download ambiente server è un comando di servizio che consente di scaricare in locale l'ambiente di sicurezza precedentemente salvato su server.

L'ambiente di sicurezza, con questo comando, viene scaricato in C:\Passepartout\PassClientX\mxdeskXXXXXXXXXXX ambientisicurezza\server1\_CFintermediario\_XXX – esempio C:\Passepartout\PassClient3\mxdesk1911352000\ ambientisicurezza\server1\_vsnvni89r07h294o\_001.

Sia con la configurazione della directory locale che server, una volta selezionato o importato l'ambiente di sicurezza, se si indica anche la password di autentica, viene valorizzato il campo Scadenza ambiente riportando la scadenza dell'ambiente di sicurezza.

La possibilità di configurare fino a due ambienti di sicurezza (sia locale che server) consente di impostare nella tabella degli intermediari un ambiente di sicurezza valido ed un ambiente di sicurezza scaduto (questo per agevolare la sincronizzazione e l'associazione delle ricevute di forniture telematiche inviate sia con un ambiente che con un altro).

# **®MEXAL ®PASSCOM**

Per gli intermediari con campo Tipo Fornitore valorizzato a 01 (Soggetti che inviano le proprie dichiarazioni), è consigliabile lasciare il campo Directory locale dell'ambiente di sicurezza vuoto. Questo perché, se tale intermediario viene utilizzato per più soggetti ed assume quindi diversi riferimenti a seconda della posizione in questione (Codice fiscale, indirizzo etc.), andrebbe variato di volta in volta, ad ogni cambio di soggetto. Lasciando il campo vuoto, come consigliamo, verrà richiesta la sua compilazione all'occorrenza (in fase di Invio Telematico/Sincronizzazione Ricevute).

### **CONFIGURAZIONE DEI SERVIZI AGENZIA ENTRATE**

Questa voce di menu, presente in Fiscali - Software Ministeriale – Servizi Agenz.Entrate (Invio/Ricevute) – CONFIGURAZIONE, contiene le Directory Ricevute e i Parametri Connessione al Servizio Via Internet.

Tipicamente non è necessario accedervi, qualora nel PC sia installato un Entratel locale in c:\entratel, in quanto le cartelle di default proposte si riferiscono proprio a questo percorso. Diversamente, occorre entrare nel menu e confermare con invio le directory proposte, in modo che il programma le possa creare, se non esistenti.

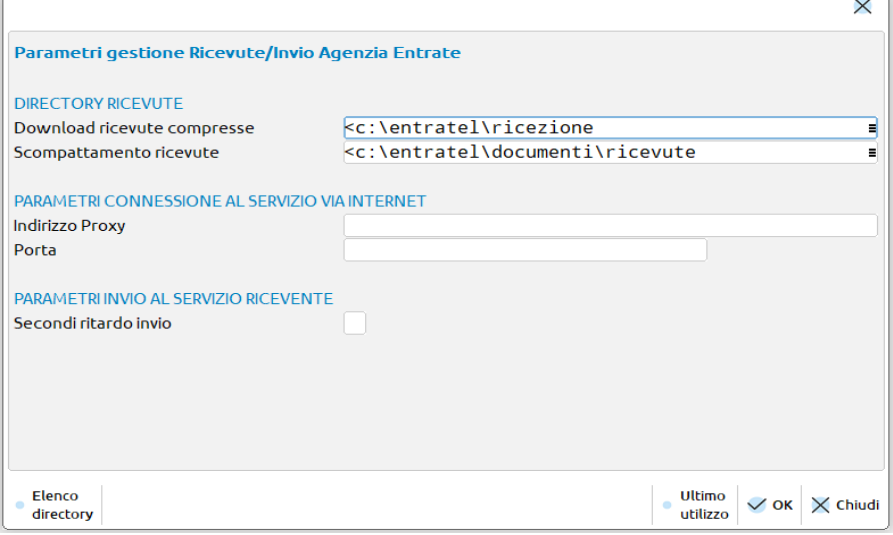

**DOWNLOAD RICEVUTE COMPRESSE -** Directory ove fare il download delle ricevute (rcc) al fine di associarle poi alle varie pratiche. Se non indicata viene proposto un valore di default. La presenza delle ricevute (file con estensione .rcc) determina la decodifica automatica ogni volta che si accede alla gestione delle ricevute. Vengono considerati i file .rcc presenti all'interno della directory limitatamente alle tipologie gestite all'interno di Passcom.

**SCOMPATTAMENTO RICEVUTE** - Directory ove depositare le ricevute 'in chiaro' (rel). Se non indicata viene proposto un valore di default.

**INDIRIZZO PROXY E PORTA** - Se indicati lo devono essere entrambi, oppure nessuno dei due. In caso di presenza del Proxy, si richiede che questo NON necessiti di autenticazione tramite ulteriori Login/Password.

#### **VERIFICA IMPOSTAZIONI**

Questa funzionalità, presente nel menu Fiscali - Software Ministeriale - Servizi Agenz.Entrate (Invio/Ricevute) - VERIFICA IMPOSTAZIONI, ha lo scopo di eseguire tutti i controlli preliminari al fine verificare la correttezza delle impostazioni. Qualora anche uno solo dei test proposti fallisse, l'invio automatico dei file telematici non verrebbe portato a termine.

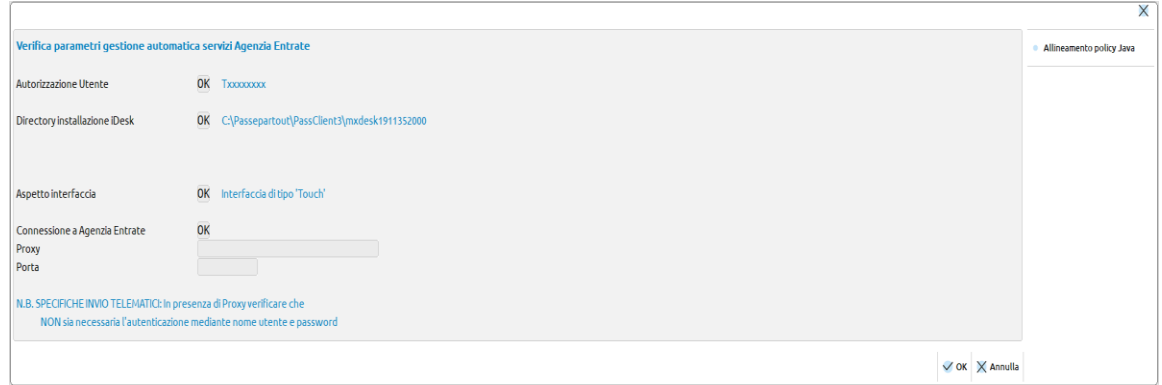

**AUTORIZZAZIONE UTENTE -** Richiede che nelle Credenziali Agenzia Entrate dell'utente sia indicata almeno la voce "Utente".

**DIRECTORY INSTALLAZIONE IDESK -** Non sono ammessi 'spazi' nella directory di installazione dei Servizi Entratel (multifile). Poiché tale software viene fornito da Passepartout ed automaticamente installato nella directory del client iDesk, si richiede di disporre di un iDesk appositamente installato. Al riguardo vedere il successivo paragrafo "iDesk per Servizi Agenzia Entrate". Da sottolineare che la presenza o meno di spazi nella directory di installazione standard dell'iDesk, e quindi dell'insorgere della problematica in oggetto, dipende dal Sistema Operativo e dal 'linguaggio' Italiano piuttosto che inglese. **Nel caso si debba installare un iDesk Personalizzato va da sé che questo diventerà l'iDesk di normale utilizzo in Passcom e consigliamo, per evitare confusioni future, di disinstallare il 'vecchio" iDesk.**

**ASPETTO INTERFACCIA –** L'impostazione dell'interfaccia di Passcom DEVE essere di tipo 'Touch'. Diversamente alcune funzionalità non andrebbero a buon fine, in particolar modo il download automatico delle Ricevute dal sito dell'Agenzia delle Entrate.

**CONNESSIONE A AG.ENTRATE** - Indirizzo del Proxy e Porta devono essere entrambi presenti oppure entrambi assenti.

#### **IDESK PER SERVIZI AGENZIA ENTRATE**

Qualora alla voce di menù Software Ministeriale - Servizi Agenz.Entrate - Verifica Impostazioni risultasse la voce Directory Intallaz. iDesk = "NO" significa che bisogna installare un nuovo iDesk in un percorso privo di spazi. Per fare questo occorre installarsi un altro iDesk con la modalità "Standard". Questo iDesk, per evitare disordini in futuro, dovrà diventare quello di normale utilizzo disinstallando il precedente. Eseguire il Download dell'iDesk dal sito [www.passepartout.net,](http://www.passepartout.net/) sezione Area Riservata – Area Download, cliccare su Client installabile su Sistemi operativi Windows Vista o superiori e al momento del Setup scegliere STANDARD:

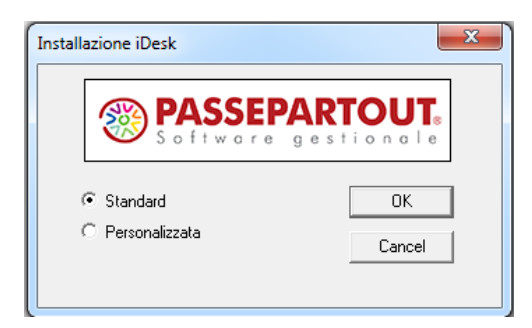

### **INVIO TELEMATICO ALL'AGENZIA DELLE ENTRATE DIRETTAMENTE DA PASSCOM E GESTIONE DELLE RICEVUTE**

Lo scopo ultimo di questa procedura è quello di associare ad ogni dichiarativo la propria ricevuta a testimonianza di un corretto invio della pratica stessa. Inoltre il Cliente deve essere messo in condizioni di verificare facilmente lo stato dei propri file telematici.

Cuore di queste funzionalità è la Gestione delle Ricevute la quale, partendo dai file messi a disposizione dall'Agenzia delle Entrate (\*.rcc) riesce ad abbinare correttamente le ricevute ai relativi dichiarativi affinché l'archiviazione del modello ministeriale comprenda anche la ricevuta stessa.

Le ricevute ministeriali sono messe a disposizione della Gestione Ricevute utilizzando la procedura interna a Passcom che, partendo dalla creazione del file telematico consente prima di autenticarlo, poi di inviarlo all'Agenzia delle Entrate ed infine recuperare le ricevute non appena messe a disposizione dall'Agenzia stessa.

Lo schema riportato di seguito evidenzia quali siano e come interagiscano le principali funzionalità allo scopo di ottenere il risultato finale:

- la funzione di INVIO TELEMATICO (**bordata di Nero**) provvede a controllare, autenticare ed inviare il file telematici precedentemente elaborati assegnando agli stessi il protocollo definito dall'Agenzia delle Entrate.
- la Sincronizzazione con l'Archivio Ricevute Agenzia Entrate (**bordato in Rosso**) scarica le ricevute relative ai telematici già inviati, le associa alle forniture mediante il Protocollo fornito in fase di invio dall'Agenzia delle Entrate e le mette a disposizione della Gestione Ricevute.
- la Gestione ricevute (**bordata in azzurro**) partendo dalle ricevute messegli a disposizione dalla sincronizzazione con l'Archivio Ricevute Agenzia Entrate, associa le stesse alle dichiarazioni relative.

La seguente funzionalità è non disponibile per i client Web Desk.

**@MEXAL @PASSCOM** 

Di seguito uno schema riepilogativo delle principali funzionalità sopra descritte e relativo flusso dati:

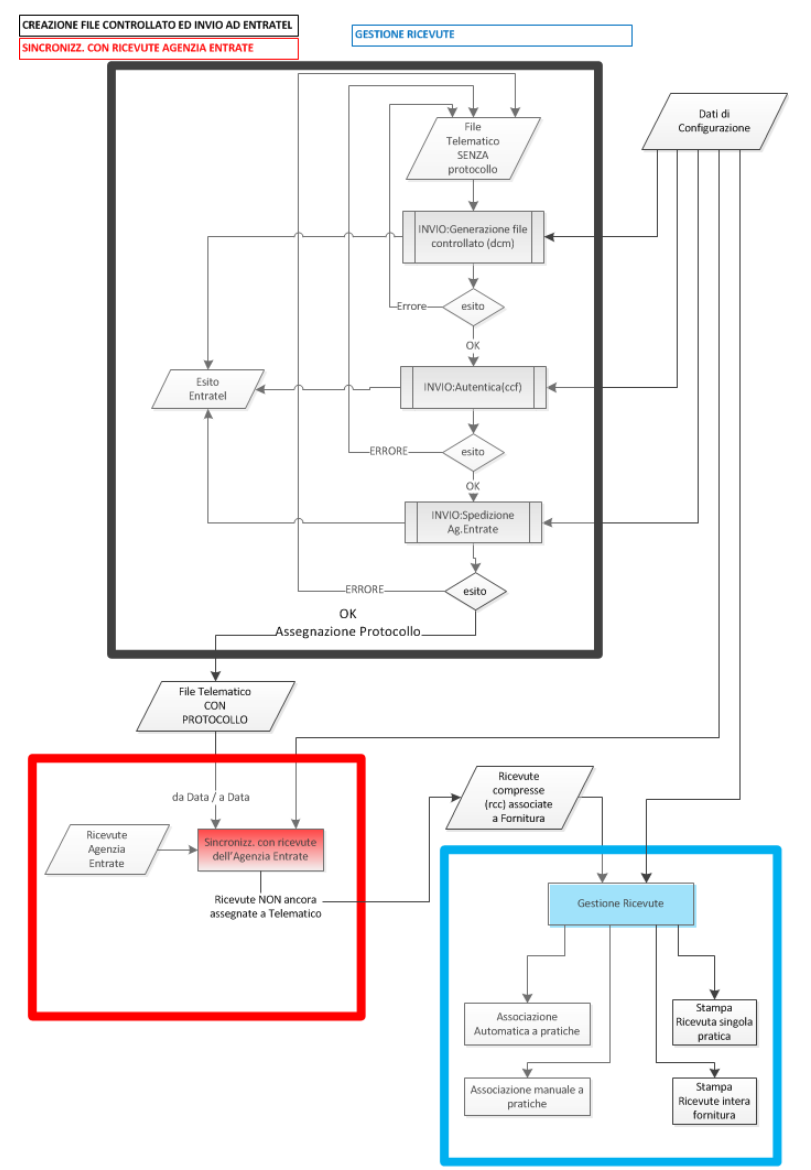

#### **GESTIONE AUTOMATICA INVII TELEMATICI E RICEVUTE**

Esaminiamo ora nel dettaglio l'operatività relativa alle funzioni di cui sopra.

### **INVIO AUTOMATICO DEI TELEMATICI ALL'AGENZIA DELLE ENTRATE**

A seguire viene illustrato come operare per effettuare l'invio dei file telematici all'Agenzia Entrate direttamente da Passcom.

Procedere alla normale creazione delle forniture telematiche da Fiscali - Dichiarativi – Redditi XXX – Gestione Invio Telematico così come indicato nell'apposito capitolo del manuale.

Dopo aver creato ed Accorpato la trasmissione, ed eventualmente verificato che i Controlli Telematici [F7] non restituiscano errori bloccanti, procedere con il pulsante **Invio all'Agenzia Entrate [Shift+F6]** per inviare la singola fornitura.

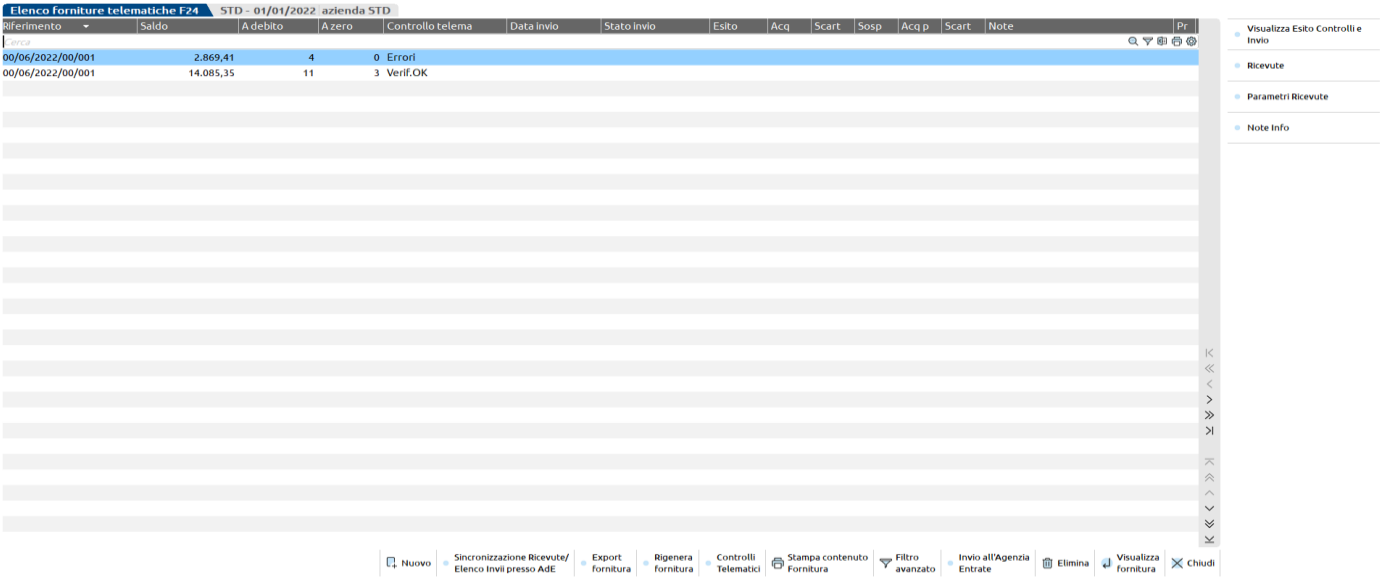

Per una completa gestione dell'invio telematico diretto e la successiva acquisizione delle ricevute, la videata relativa alla creazione del telematico prevede i seguenti pulsanti e comandi:

- **Visualizza Esito Controlli [Shift+F5]:** Viene visualizzato il risultato di tutte le elaborazioni relative all'ultimo invio (controlli, autentica ed invio) oppure dei Controlli Telematici [F7].
- **Invio all'Agenzia Entrate [Shift+F6]:** Attiva i Controlli Telematici, l'autentica dei documenti controllati e l'invio vero e proprio all'Agenzia delle Entrate. Se tutto ha successo, alla fornitura selezionata viene assegnato un protocollo e la data di ricezione della spedizione.
- **Sincronizzazione Ricevute/elenco invii presso AdE [F5]:** Viene abilitata una videata per ricercare le ricevute entro un determinato intervallo di tempo. Sono attivi i comandi:
	- Elenco invii presso AdE [F4] la procedura si collega al sito Ade e si posiziona nell'elenco ricevute; la funzionalità è utile per verificare lo stato degli invii telematici effettuati.
	- Sincro ricevute [F10] attiva il download automatico dal sito dell'Agenzia delle Entrate delle ricevute non ancora scaricate. verificare lo stato degli invii telematici effettuati.
- **Ricevuta [F8]:** Attiva la "GESTIONE DELLE RICEVUTE" relativamente alla SOLA fornitura in esame ed associa alle Dichiarazioni componenti la fornitura le proprie ricevute.
- **Parametri Ricevute [Shift+F4]**: consente di modificare i parametri della ricevuta come protocollo, data invio ecc.. che sono stati acquisiti dall'Agenzia delle Entrate. La modifica dei parametri è possibile solo entrando come utente che nella relativa configurazione ha l'impostazione di Massima autorizzazione DR.

# **MEXAL ®PASSCOL**

Il comando Invio all'Agenzia Entrate [Shift+F6] esegue in sequenza le seguenti operazioni:

- **Controllo fornitura** con generazione del file controllato (dcm). Archivia l'esito dei controlli visualizzabile anche successivamente con il pulsante Visualizza Esito Controlli [Shift+F5] e visualizza la colonna "Esito Contr" coi seguenti valori:
	- "Verif.OK" = Controllato senza errori
	- "ErConf.OK" = Controllato con errori confermati
	- "Anom.OK" = Controllato con errori che consentono però l'invio della fornitura: tipicamente errori UN ASTERISCO (\*)
	- "An+Conf.OK" = Controllato con errori confermati e con errori che consentono però l'invio della fornitura.
	- "LeggiEsit" = Controllato ma l'esito dei Controlli Telematici non è stato decifrato correttamente. Assimilabile alla presenza di Errori. Si invita a leggere con attenzione l'esito dei controlli. La fornitura non può essere trasmessa.
	- "Errori" = Controllato ma con errori. In questo caso la fornitura non è né autenticata né trasmessa.
- **Autentica del file fornitura**. In assenza di errori nei controlli, si procede con l'Autentica della fornitura. In questa fase viene utilizzata la password dell'ambiente di sicurezza; qualora non sia stata preventivamente memorizzata in Amministrazione utenti essa viene richiesta 'al momento' ed ovviamente non archiviata. In caso di errore nella Autentica lo Stato invio telematico assumerà il valore = ErAuten (errore in autenticazione) e NON si procede all'invio.
- Invio del file fornitura. In questa fase ci si connette automaticamente al sito dell'Agenzia delle Entrate. Questa funzionalità è ammessa solo se in gestione Amministrazione utenti, nelle credenziali esterne Agenzia Entrate è memorizzato un valore nel campo "Utente". Analogamente all'Autentica viene richiesta la password di accesso al sito dell'Agenzia delle Entrate qualora queste non siano state preventivamente definite nella Gestione Utenti; in questo caso le password non vengono memorizzate nel programma. Viene restituito l'esito dell'invio:
	- 1. Inviato: correttamente inviato e viene assegnato il protocollo alla fornitura
	- 2. ErInvio: errore in fase di invio. Nessuna trasmissione è avvenuta e nessun protocollo assegnato

Qualora la fornitura risulti inviata correttamente e quindi le sia stato assegnato un protocollo, vengono inibite tutte quelle funzionalità tese a modificare il file telematico stesso. Più precisamente vengono bloccate le seguenti funzioni:

- La modifica dello Stato Fornitura perché tornando da A/D ad X si potrebbe rigenerare il file telematico
- Controlli Telematici perché modificherebbe gli esiti delle varie fasi di elaborazione.
- Invio all'Agenzia Entrate perché già inviato con un protocollo assegnato.
- Elimina perché di fatto risulta inviato con un proprio protocollo.

Qualora utilizzando il pulsante Invio all'Agenzia Entrate [Shift+F6] seguissero messaggi che inibiscono l'invio stesso, tipicamente per mancanza di autorizzazioni oppure per un iDesk installato non conformemente ai requisiti dei software dell'Agenzia Entrate, consigliamo di accedere al menu' Fiscali - Software Ministeriale - Servizi Agenz.Entrate (Invio/Ricevute) - Verifica Configurazione che evidenzierà nel dettaglio i motivi del blocco e vi suggerirà come intervenire.

Durante la procedura di autenticazione viene eseguito un controllo di validità dell'ambiente di sicurezza, e se si opera nel medesimo giorno in cui scade appare il messaggio di avvertimento che segue.

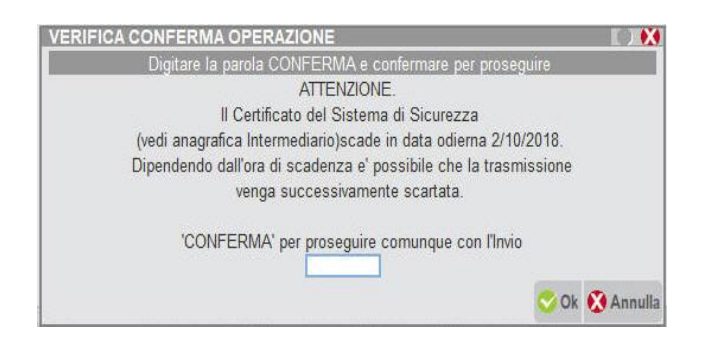

Se invece l'ambiente è definitivamente scaduto appare il seguente messaggio.

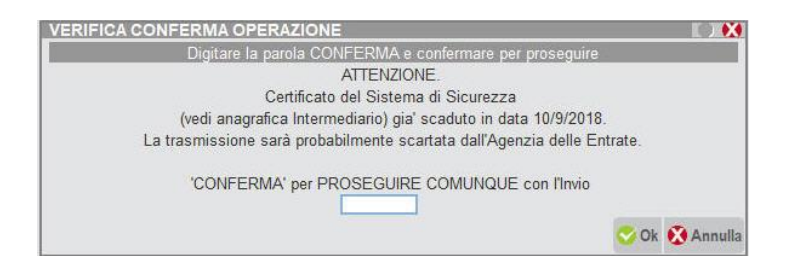

### **SINCRONIZZAZIONE RICEVUTE – ASSOCIAZIONE A MODELLO/CONTRIBUENTE**

Attivando il pulsante **Sincronizzazione Ricevute [F5]** sarà possibile scegliere quale comando eseguire:

- Elenco invii presso Ade [F4];
- Sincro ricevute [F10].

Con il comando Elenco invii presso Ade [F4] sarà possibile accedere nell'area riservata dell'intermediario (sezione ricevute) e, verificare lo stato degli ultimi invii telematici effettuati.

In questo modo, qualora dovessero manifestarsi problematiche durante l'invio dei flussi telematici, si potrà verificare nell'immediato se il flusso telematico è stato effettivamente acquisito o meno dall'Ade.

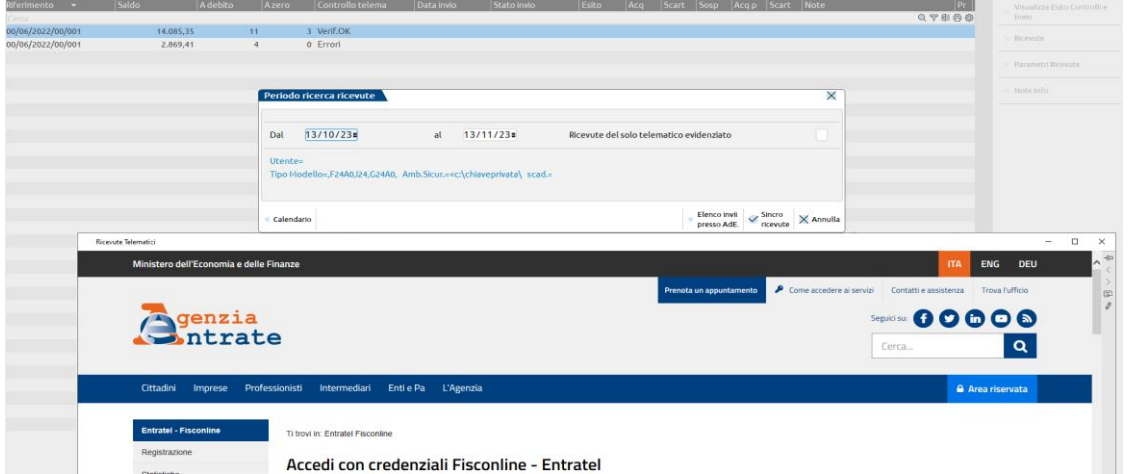

Con il comando Sincro ricevute [F10] sarà possibile scaricare ed associare tutte le ricevute relative al periodo indicato, massimo 1 mese, ed alla tipologia di modello in cui ci si è posti, oppure del singolo se impostato il flag "Ricevute del solo telematico evidenziato" (NB: solo per telematico F24, visionare paragrafo successivo di nome GESTIONE RICEVUTE F24).

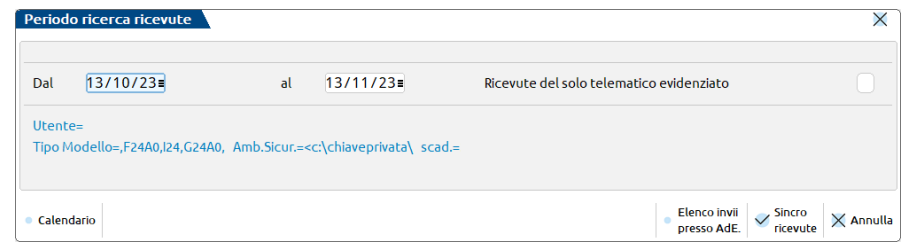

Successivamente alla sincronizzazione avverranno in automatico le funzioni di decifratura (vedere anche paragrafo "Ricevute – Gestione ricevute") e di associazione (vedere anche paragrafi "Associazione Automatica" e "Associazione Manuale") ai rispettivi modelli di adempimento/contribuente.

Il passaggio dell'associazione potrebbe riscontrare delle problematiche, quando per esempio esistono più pratiche con lo stesso codice fiscale oppure quando il soggetto non esiste in archivio, quindi si deve prestare attenzione alla colonna delle Ricevute.

Di seguito un esempio di gestione del telematico del modello Redditi.

# **®MEXAL ®PASSCOM**

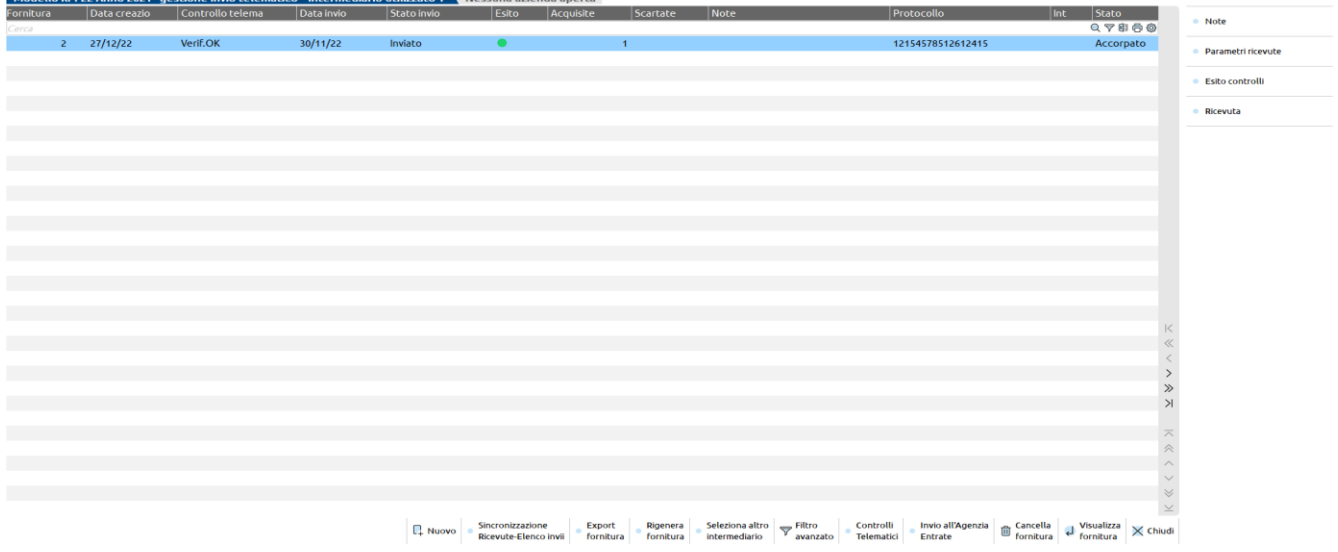

#### Di seguito un esempio di gestione del telematico di F24.

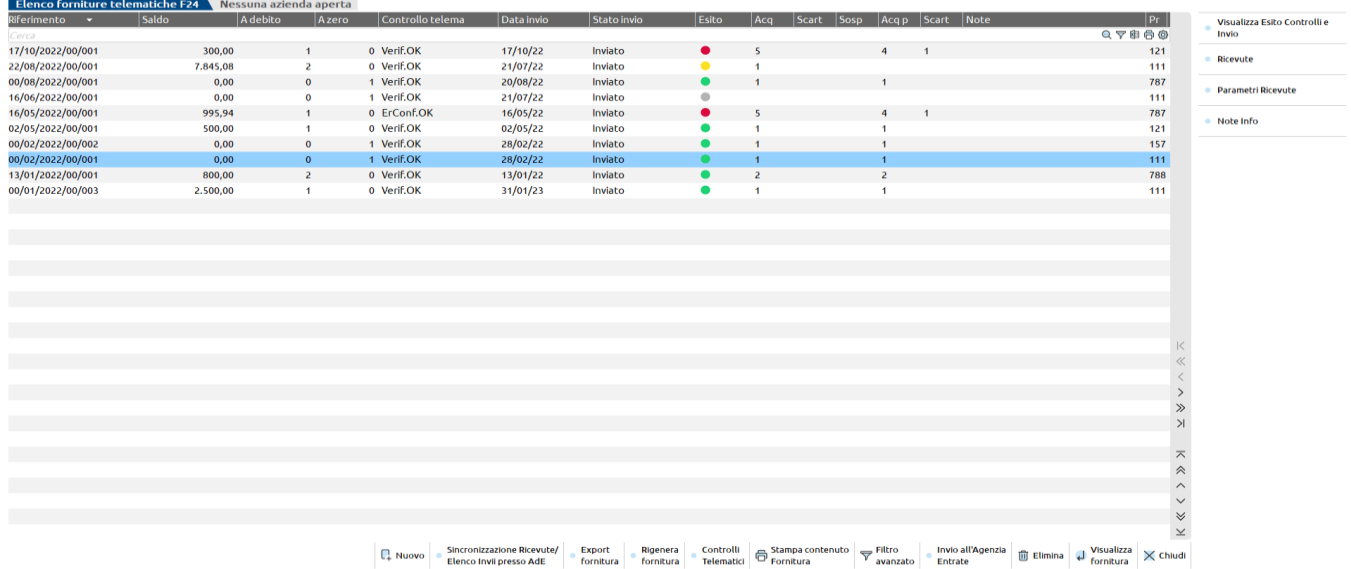

La colonna "Esito" può assumere i seguenti valori:

- Ricevuta scartata la fornitura telematica è stata scartata, quindi non c'è stato alcun addebito (pallino rosso) Nota: lo stato Ricevuta scartata viene impostata anche se, all'interno del flusso telematico trasmesso, l'addebito di una sola delega F24 non va a buon fine (addebito rifiutato\scartato)
- Ricevuta accolta la fornitura telematica è stata accolta e l'addebito è andato a buon fine (pallino verde)
- Ricevuta pagamento non presente sono parzialmente presenti le ricevute (caso specifico delle ricevute di addebito F24, le quali non vengono rilasciate contemporaneamente) – (pallino giallo)
- Ricevuta non associata non sono presenti ricevute associate alla fornitura telematica in questione (fornitura inviata ma ricevute non ancora sincronizzate) – (pallino grigio)

*NOTA BENE: Se al termine della sincronizzazione, decifratura e associazione delle ricevute è visibile il valore "ricevuta pagamento non presente", significa che non tutte le ricevute sono state assegnate ai rispettivi adempimenti/contribuenti: in questo caso sarà necessario accedere alla gestione della Ricevuta per ripetere l'associazione automatica e visualizzare il messaggio che non ne ha concesso il collegamento. Per i dettagli di questa funzionalità vedere i capitoli "Ricevute – Gestione ricevute", "Associazione Automatica" e "Associazione Manuale".*

Se la fornitura è scartata viene riportata la seguente dicitura:

Scar.XX Fornitura scartata per il motivo XX

Inoltre verrà aggiornata anche l'indicazione circa il contenuto della fornitura: quante dichiarazioni presenti nella fornitura, quante accettate e quante eventualmente scartate.

Qualora nessun elemento fosse trovato viene visualizzato il messaggio "Nessun elemento trovato. Verificare le date indicate ". Questo significa che si è verificata almeno una delle due casistiche:

- l'intervallo date è superiore al mese
- per il modello in gestione, nel periodo indicato, non esiste alcuna ricevuta pronta.

# **®MEXAL ®PASSCOM**

#### **RICEVUTA - GESTIONE RICEVUTE**

Partendo dalle ricevute scaricate dal sito dell'Agenzia delle Entrate questa funzionalità consente, limitatamente agli invii telematici gestiti da Passcom, di gestire le ricevute archiviando ed assegnando ogni ricevuta alla propria dichiarazione. Le singole ricevute possono essere poi stampate dall'interno del frontespizio oppure possono essere stampate contestualmente alla stampa dell'intera dichiarazione. L'archiviazione in Docuvision dell'intera dichiarazione sarà quindi comprensiva della relativa Ricevuta.

La gestione delle ricevute viene avviata automaticamente al termine della funzione di Sincronizzazione sopra descritta e verifica se sono presenti i file compressi delle ricevute. Se vengono trovati i file viene eseguita la funzione di decifratura dei file delle ricevute e viene visualizzata una finestra di elaborazione in corso.

Al termine dell'elaborazione delle ricevute viene aperta una finestra in cui sono riportati tutti i messaggi di esito.

Una volta conclusa l'elaborazione il programma apre una finestra di selezione in cui viene indicato il file di ricevuta relativa alla Fornitura in cui si è entrati in gestione.

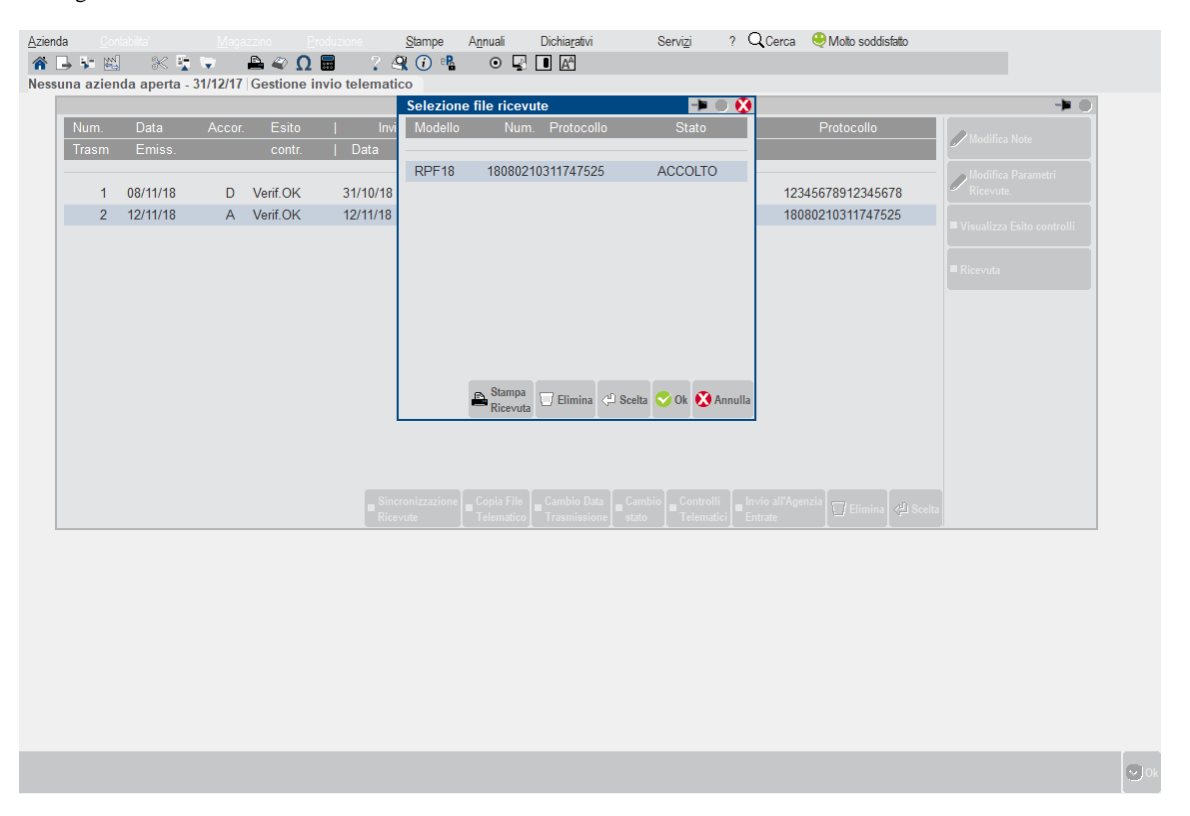

Il file della ricevuta viene evidenziato in base al tipo di modello gestito, al protocollo attribuito dal sistema di gestione dei file telematici dell'Agenzia delle Entrate e al relativo stato (ACCOLTO, RESPINTO, ecc..).

Una volta selezionato il file desiderato è possibile stampare tutte le ricevute in esso contenute, con le informazioni relative all'intermediario, tramite il comando Stampa Ricevuta [F6]. Il programma propone quale stampante di tipo PDF si intende utilizzare per produrre il file.

#### **Manuale Utente**

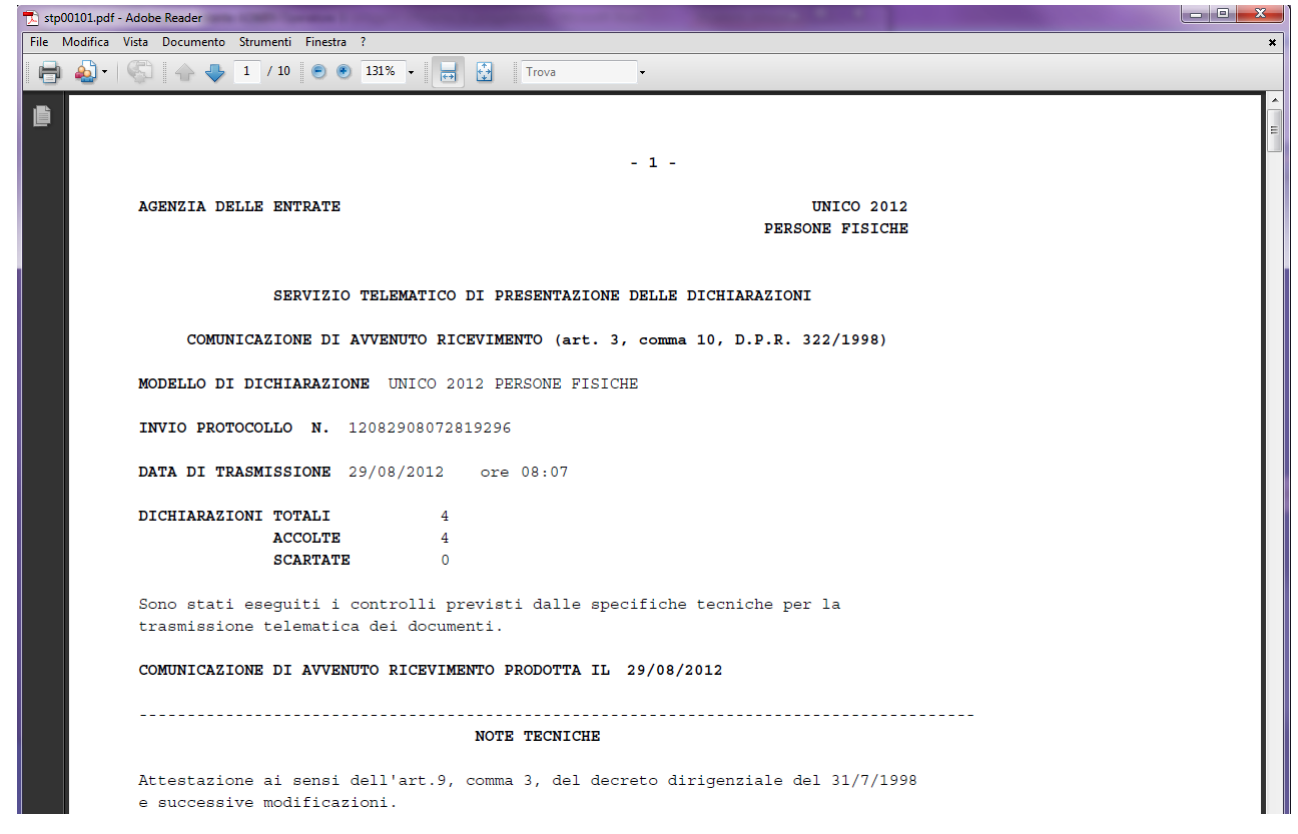

Questa procedura replica la funzionalità di stampa di tutte le ricevute presente in Desktop Telematico, generando direttamente un file PDF. Questo file può essere poi memorizzato e/o stampato dalle apposite funzioni di Acrobat Reader.

#### **ASSOCIAZIONE AUTOMATICA DELLE RICEVUTE ALLE DICHIARAZIONI**

L'associazione delle ricevute viene avviata in automatico al termine della Sincronizzazione e della decifratura del documento. Se si seleziona il file delle ricevute con il comando Scelta [Invio] vengono visualizzate tutte le dichiarazioni in esso contenute e si può procedere all'eventuale associazione delle ricevute alle dichiarazioni relative (caso in cui è presente il valore "PARZ" di associazione parziale).

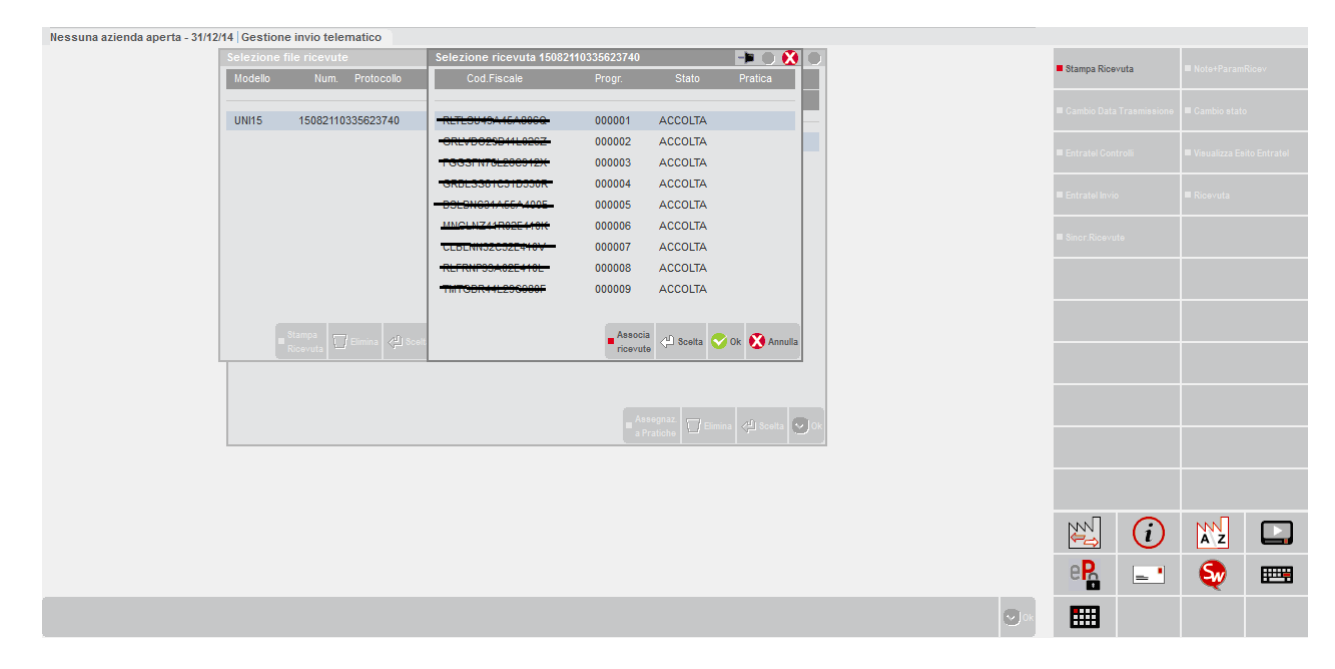

In questa videata è attivo infatti il comando Associa ricevute [F5] che effettua l'associazione del singolo file di ricevuta alla relativa dichiarazione gestita, riportando la sigla della pratica/azienda. L'associazione viene effettuata in base alle indicazioni presenti nella ricevuta (sigla pratica/azienda presente nel campo utente del file delle ricevute e codice fiscale) e crea un file di ricevuta che viene memorizzato all'interno della directory dove la pratica è gestita e viene assegnata la sigla della pratica alla ricevuta. Il pulsante Stampa Ricevuta [F6] consente la produzione del file PDF della ricevuta della singola dichiarazione, con le stesse modalità del pulsante Stampa Ricevute [F6] presente nella videata di selezione dei file di ricevute.

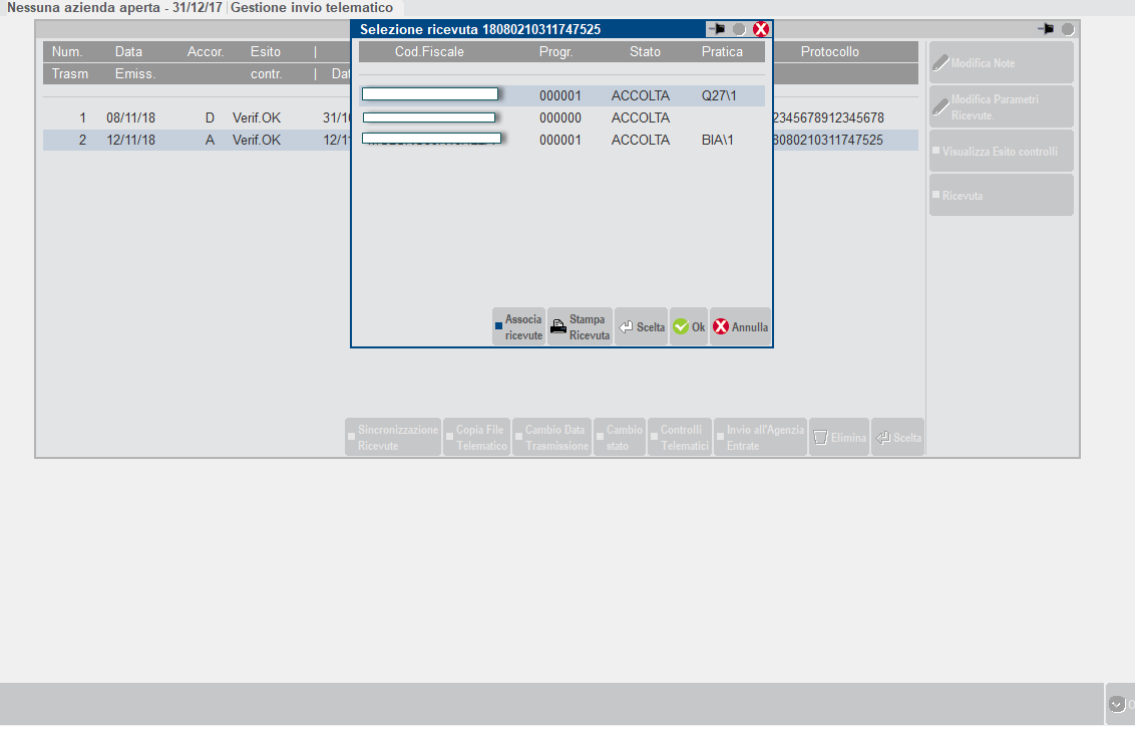

Al termine dell'elaborazione vengono aperti eventuali messaggi nel caso in cui non sia stato possibile effettuare l'associazione della dichiarazione alla ricevuta. I messaggi più frequenti che possono comparire al termine dell'elaborazione sono la mancata rilevazione della dichiarazione tramite il codice fiscale e se nella dichiarazione sono già presenti i dati della ricevuta; data di elaborazione, numero di protocollo e stato di presentazione che possono essere relativi ad una trasmissione precedente della dichiarazione.

#### **ASSOCIAZIONE MANUALE DELLE RICEVUTE ALLE DICHIARAZIONI**

Nei casi in cui l'associazione non sia riuscita a collegare la ricevuta alla pratica della dichiarazione è possibile procedere manualmente all'associazione. In questa videata è possibile anche modificare l'associazione automatica cambiando l'indicazione della pratica alla ricevuta selezionata: in questo caso viene richiesta la conferma dell'operazione.

Per poter entrare in gestione manuale dell'associazione della ricevuta alla dichiarazione, selezionare dall'elenco la ricevuta che si intende collegare alla pratica della dichiarazione e premere il comando Scelta [Invio].

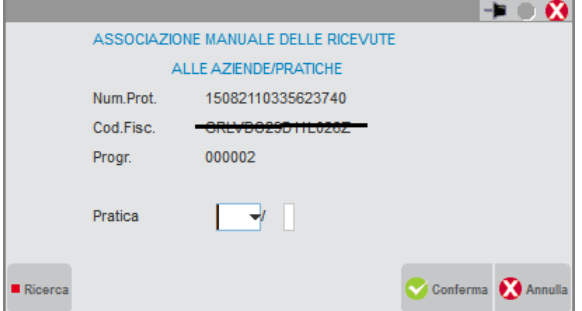

**PRATICA** – In questo campo occorre indicare la sigla della pratica/azienda della dichiarazione che si intende associare alla ricevuta. È possibile effettuare la ricerca della pratica tramite il comando Ricerca [F2] che attiva la selezione delle pratiche/aziende; una volta selezionata una dichiarazione dall'elenco questo campo viene automaticamente compilato. Nel caso di Unico Persone Fisiche viene compilato anche automaticamente il campo Interno.

**INTERNO** – Campo presente solo nella gestione di Unico Persone Fisiche, in quanto la dichiarazione è gestita sia dal campo pratica che dal campo interno. Dalla ricerca della pratica tramite il comando Ricerca [F2] che attiva la selezione delle pratiche/aziende questo campo viene associato automaticamente.

Nel caso delle deleghe di versamento F24 le informazioni richieste sono le seguenti.

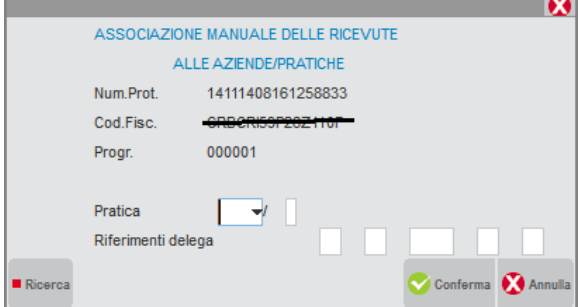

**PRATICA/AZIENDA** – In questo campo occorre indicare la sigla della pratica/azienda della dichiarazione che si intende associare alla ricevuta. È possibile effettuare la ricerca della pratica tramite il comando Ricerca [F2] che attiva la selezione delle pratiche/aziende; una volta selezionata una dichiarazione dall'elenco questo campo viene automaticamente compilato. Nel caso di Unico Persone Fisiche viene compilato anche automaticamente il campo Interno.

**INTERNO** – Campo presente solo nella gestione di Unico Persone Fisiche, in quanto la dichiarazione è gestita sia dal campo pratica che dal campo interno. Dalla ricerca della pratica tramite il comando Ricerca [F2] che attiva la selezione delle pratiche/aziende questo campo viene associato automaticamente.

**RIFERIMENTO DELEGA** – Rispettivamente indicare in ordine il giorno, il mese, l'anno, il numero di progressivo e il numero delega (il numero delega è solitamente "1" e può assumere un valore maggiore nel caso di F24 composto da più pagine).

Nel caso in cui si confermi una sigla pratica/azienda dove è già presente l'associazione (all'interno della pratica sono memorizzati la data di produzione, il numero di protocollo e lo stato) il programma richiede la conferma della sovrascrittura del file delle ricevute e dei suoi dati all'interno della pratica.

Se risulta presente il codice pratica/azienda e si procede alla cancellazione, all'uscita della videata con il comando Conferma [F10] viene richiesta la conferma di azzeramento dei dati della ricevuta all'interno della dichiarazione e conseguente eliminazione del file relativo.

#### **DATI RICEVUTA ASSOCIATI ALLA DICHIARAZIONE**

All'interno della dichiarazione vengono associati i dati della ricevuta telematica; sono memorizzati la data di produzione del file delle ricevute, il protocollo assegnato dal Servizio Telematico e lo stato della dichiarazione. Questi dati sono presenti all'interno dei Dati generali pratica [F8] per quanto riguarda le dichiarazioni Unico, per le dichiarazioni IRAP sono presenti nella prima videata della dichiarazione.

Nella dichiarazione IVA annuale e modello 770 i dati della ricevuta sono indicati nei dati relativi al frontespizio, dopo l'indicazione dell'impegno alla presentazione telematica. Se i dati della ricevuta sono presenti viene attivato il pulsante Stampa Ricevuta [F6] per la produzione del file PDF della stessa.

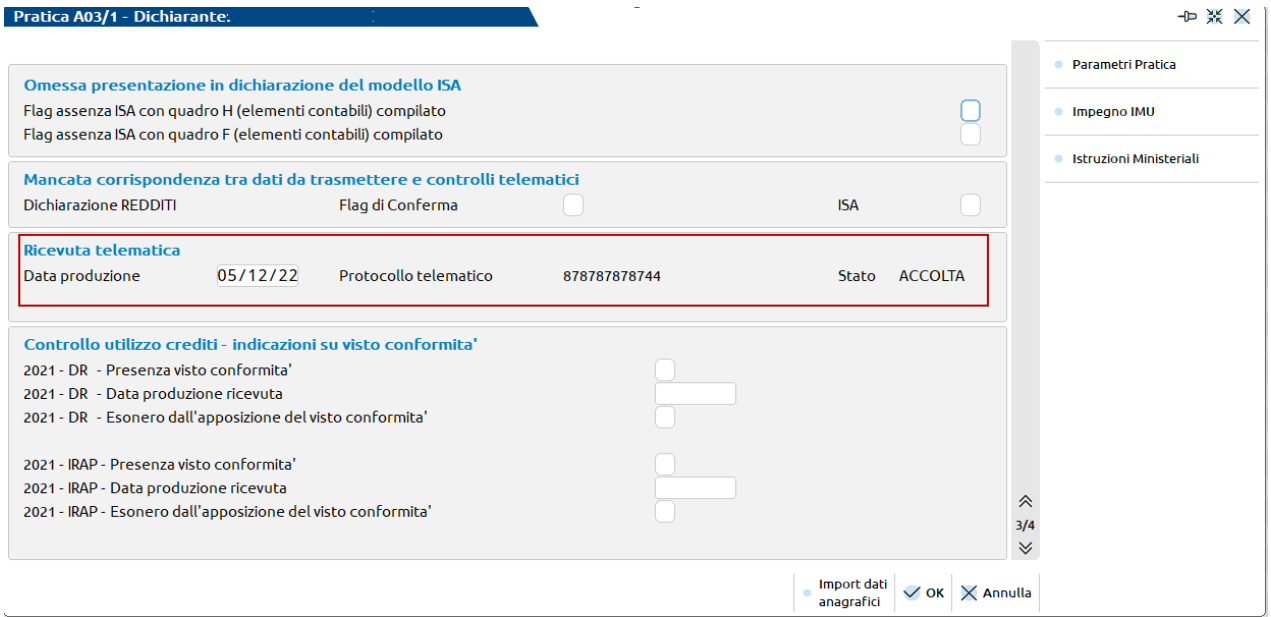

#### **GESTIONE RICEVUTE F24**

E' possibile gestire le ricevute anche per le deleghe F24 e F24 ELIDE - elementi identificativi, archiviando ed assegnando ogni ricevuta alla propria delega F24. La funzionalità è del tutto simile a quella delle ricevute delle dichiarazioni, pertanto per l'operatività fare riferimento al paragrafo RICEVUTA - GESTIONE RICEVUTE soprastante.

L'unica differenza è la presenza di due ricevute per ogni delega F24:

- ricevuta di avvenuta trasmissione;
- ricevuta di esito del versamento.

Le tempistiche di rilascio delle due ricevute sono differenti, pertanto occorrerà eseguire più sincronizzazioni in tempi diversi.

In aggiunta esiste la possibilità di sincronizzare per singolo invio anziché per periodo "da data – a data", impostando il flag "Ricevute del solo telematico evidenziato". I campi delle date vengono valorizzare con il giorno di invio

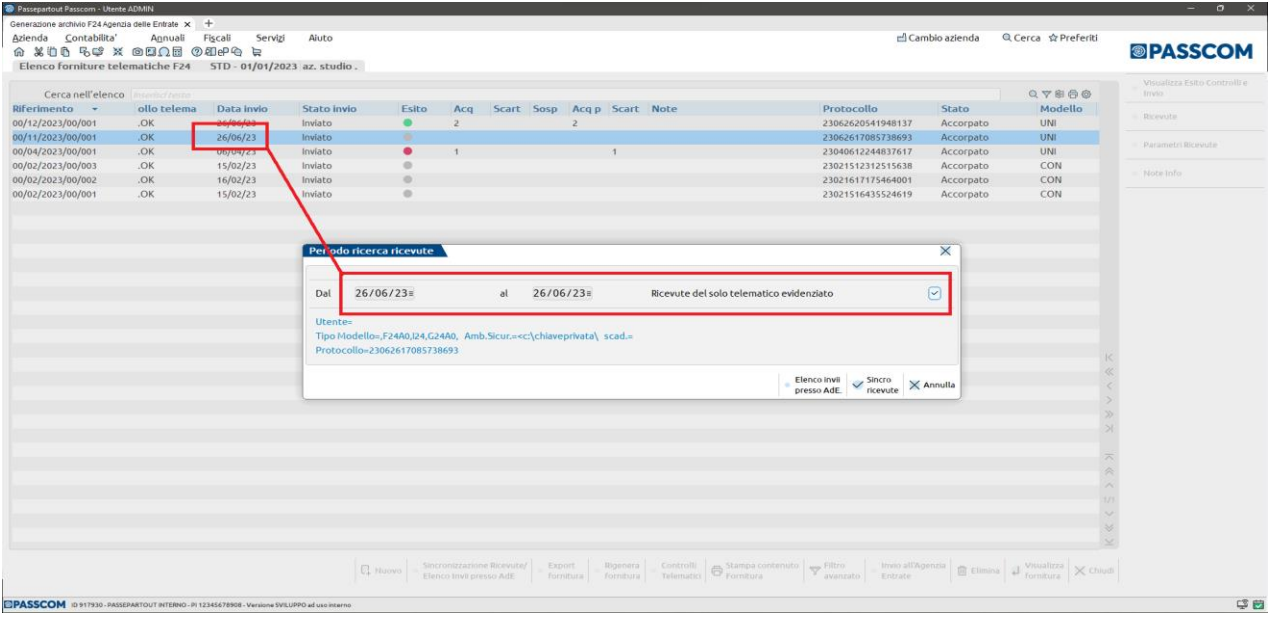

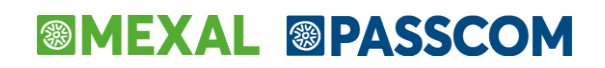

### **GESTIONE RICEVUTE DICHIARAZIONI REDDITI ANNI PRECEDENTI (DRAP)**

Negli ultimi anni il sito web dell'Agenzia dell'Entrate è cambiato spesso e ha reso impossibile sincronizzare le ricevute negli ambienti di copia dei dichiarativi.

Nell'ambiente corrente, dal menu "Fiscali – Dichiarazioni anni precedenti – Sincronizzazione ricevute-Elenco invii presso AdE" è possibile gestire tutte le ricevute degli ambienti dal 2016 al 2022 (compresi). La gestione esegue la ricerca della ricevuta in base ai parametri impostati, esegue l'apertura del file con l'ambiente di sicurezza e lo porta all'interno del corrispondente archivio di copia dichiarativi.

Sono gestite le ricevute dei modelli di Unico, IRAP, 770, CU, IVA, IVA TR, IVA Art.74 e modello IMU.

#### **MODALITA' OPERATIVA**

Negli ambienti di copia dei dichiarativi dal 2016 al 2022 possono mancare delle ricevute, perché al tempo non sono state sincronizzate, oppure può avvenire l'invio di un modello tardivo o di una integrativa. Infatti da questi ambienti è sempre possibile inviare il file all'Agenzia dell'Entrate.

Per acquisire le ricevute operare dall'ambiente corrente accedendo al menu "Fiscali – Dichiarazioni anni precedenti – Sincronizzazione ricevute-Elenco invii presso AdE".

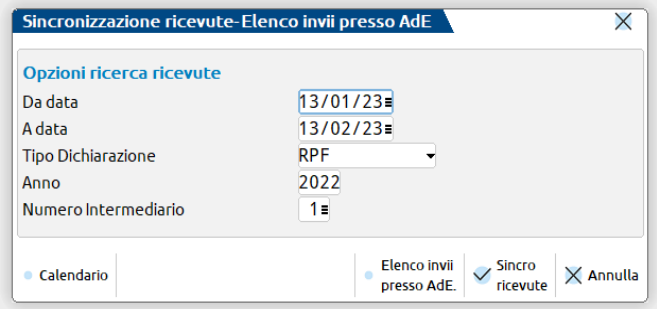

**DA DATA - A DATA** – Impostare il periodo di ricerca, saranno utilizzate per impostare le date di ricerca sul sito web dell'AdE

**TIPO DICHIARAZIONE** – Sono gestiti i modelli Unico, IRAP, 770, CU, IVA, IVA TR, IVA Art.74 e IMU.

**ANNO** – Sono ammessi gli anni dal 2016 al 2022.

**NUMERO INTERMEDIARIO** – Cercare e selezionare l'intermediario. Prestare attenzione all'ambiente di sicurezza con cui avverrà l'apertura della ricevuta.

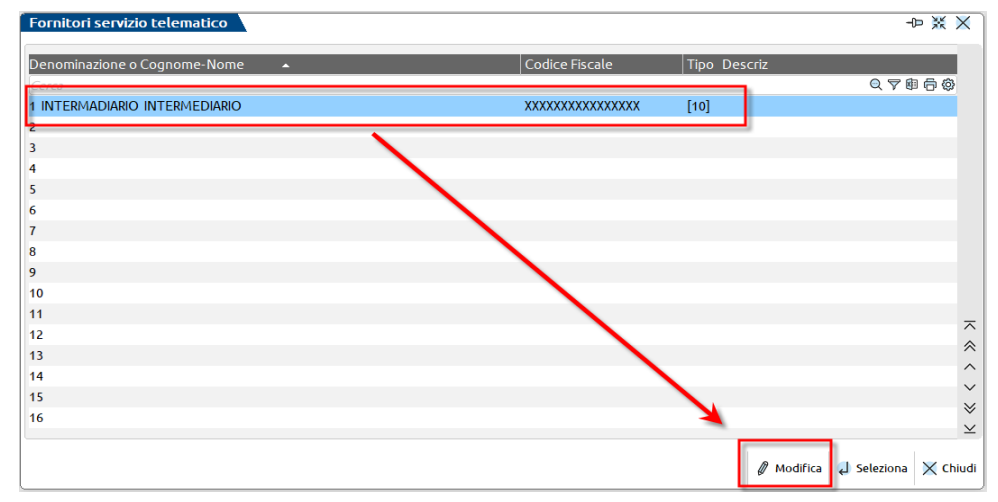

Utilizzare il pulsante [F6] "Modifica" per accedere all'anagrafica, alla terza pagina e premere il pulsante [ShF5] "Gestione ambiente di sicurezza" per impostare quello corretto.

**SINCRO RICEVUTE** - Avviene la ricerca e acquisizione del Tipo Dichiarazione, l'apertura con l'ambiente di sicurezza e il riporto della ricevuta nell'ambiente indicato al campo Anno.

**ELENCO INVII PRESSO ADE** – Avviene l'apertura della pagina web di ricerca ricevute dell'Agenzia dell'Entrate.

#### **CASI PRATICI**

#### SINCRONIZZAZIONE RICEVUTE PER L'ANNO 2022

Con la ricerca dell'anno 2022 (per esempio modello RPF-2022), se vengono scaricare delle ricevute che risultano mancanti nell'ambiente di copia, al termine apparirà il messaggio:

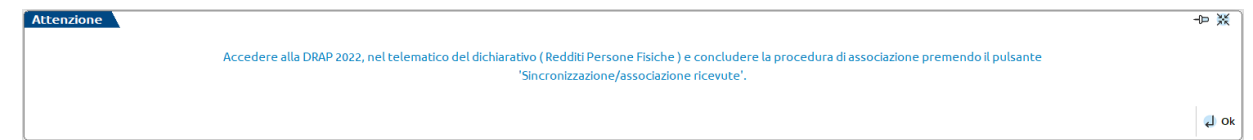

Accedere all'ambiente 2022, nella gestione invio telematico del modello RPF e concludere il processo premendo il pulsante [F5] "Sincronizzazione/Associazione ricevute".

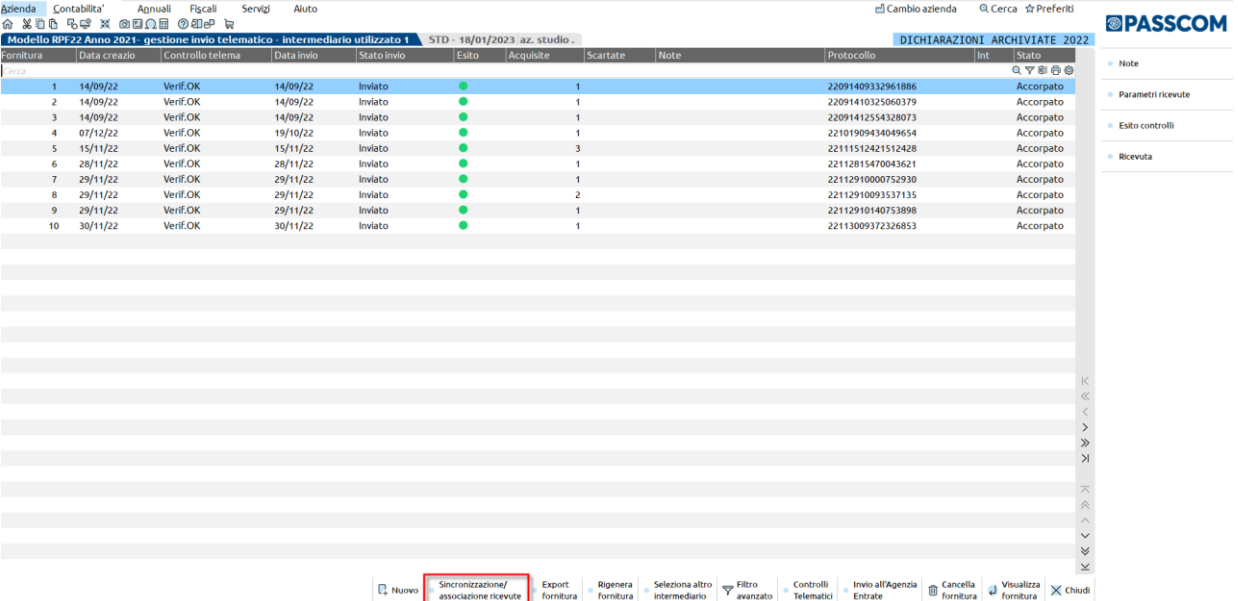

Appare il messaggio che segue. Rispondendo SI avviene l'associazione delle ricevute precedentemente sincronizzate dal menu "Fiscali – Dichiarazioni anni precedenti – Sincronizzazione ricevute-Elenco invii presso AdE" dell'ambiente corrente.

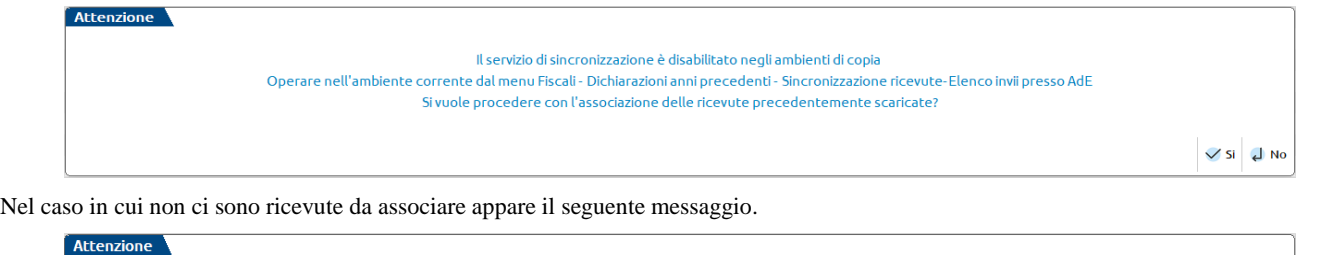

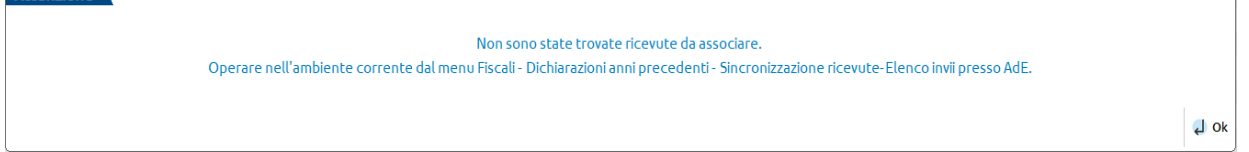

### SINCRONIZZAZIONE RICEVUTE PER ANNI PRECEDENTI AL 2022

Se avviene la ricerca per un anno diverso dal 2022 (per esempio modello RPF-2019), se vengono acquisite delle ricevute che risultano mancanti nell'ambiente di copia, al termine apparirà il messaggio:

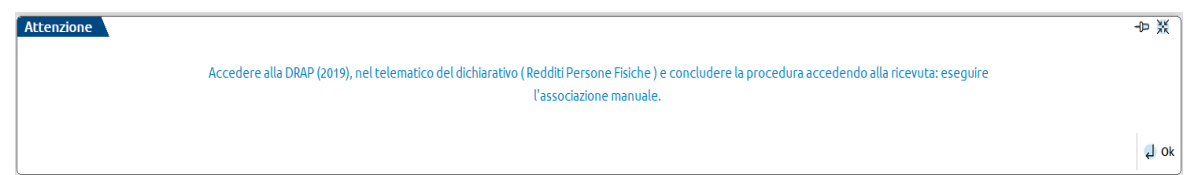

Accedere all'ambiente 2019, nella gestione invio telematico del modello RPF, preme il pulsante [F8] "Ricevuta" infine il pulsante [F5] "Associa ricevute".

#### **Manuale Utente**

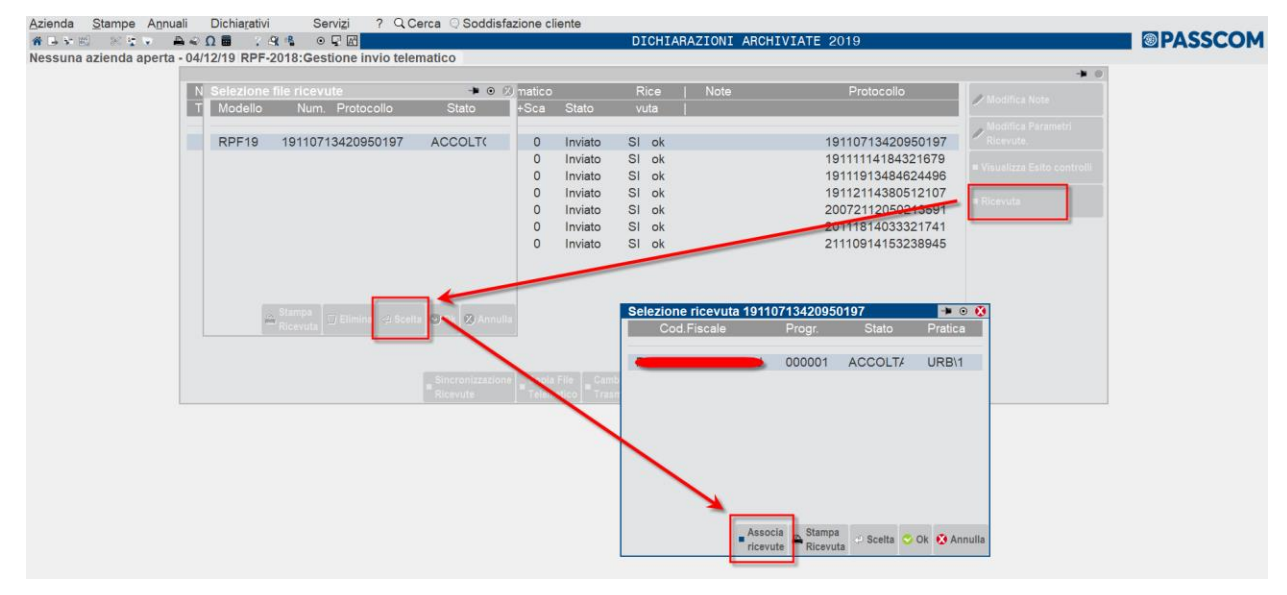

#### SINCRONIZZAZIONE RICEVUTE NEGLI AMBIENTI DRAP

Nell'ambiente del 2022 il pulsante [F5] "Sincronizzazione ricevute-Elenco invii presso AdE" diventa "Sincronizzazione/associazione ricevute" e ha il solo scopo di eseguire l'associazione delle ricevute precedentemente acquisite dall'ambiente corrente. Solo nei telematici diversi da Unico, IRAP, 770, CU, IVA, IVA TR, IVA Art.74 e modello IMU il pulsante non è presente perché occorre operare nell'ambiente corrente.

Negli ambienti di copia 2021 e 2020 il pulsante [F5] "Sincronizzazione ricevute-Elenco invii presso AdE" è sempre attivo, ma se premuto e avviata la sincronizzazione appare il messaggio di seguito.

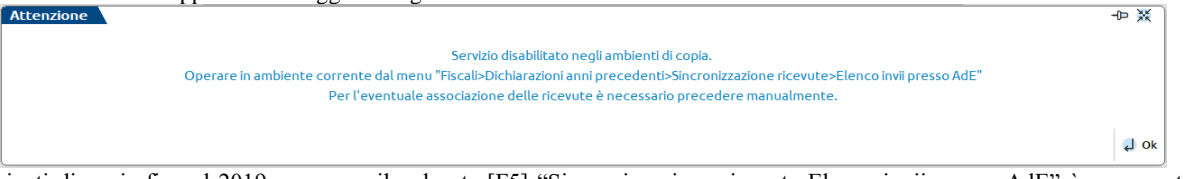

Negli ambienti di copia fino al 2019 compreso il pulsante [F5] "Sincronizzazione ricevute-Elenco invii presso AdE" è sempre attivo, ma genererà un messaggio di errore alla pagina di login dell'Agenzia dell'Entrate.